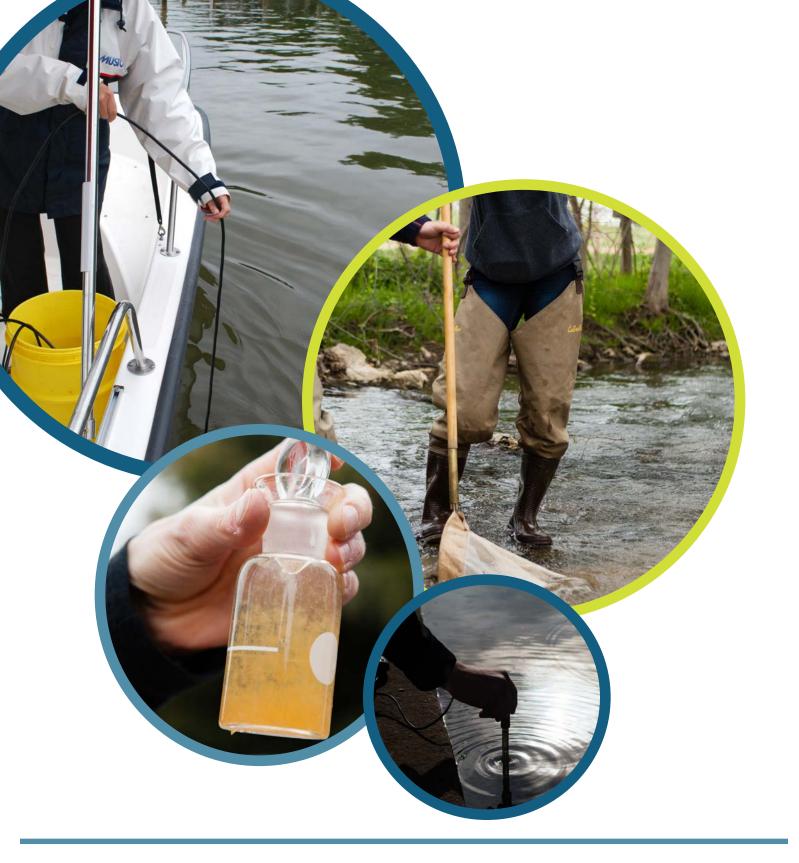

A User's Manual for the Chesapeake Data Explorer

Version 1.0 March 2019

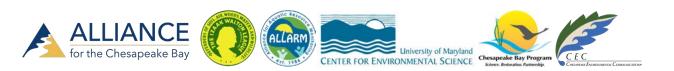

Velocity of the Chesapeake Monitoring Cooperative's Chesapeake Data Explorer! The Data Explorer is an online application that allows groups around the Chesapeake Bay watershed to upload water quality and benthic macroinvertebrate data to a centralized database. Data in this database will be routinely uploaded to the Environmental Protection Agency's STOrage and RETrieval (STORET) data warehouse. These data will also be used by the Chesapeake Bay Program Office in annual assessments of Chesapeake Bay health.

This User's Manual will provide you with all of the information you need to obtain a Chesapeake Data Explorer account and to upload data. The Chesapeake Monitoring Cooperative appreciates your participation in this program and wishes you happy monitoring!

| 1  | Create An Account                                                    | 3        |
|----|----------------------------------------------------------------------|----------|
| 2  | Log In                                                               | 6        |
| 3  | Admin Page                                                           | 8        |
| 4  | Update Your Profile                                                  | 10       |
| 5  | Submit a Station                                                     | 12       |
| 6  | Managing Users, Groups, and Stations<br>(Coordinators)               | 15       |
| 7  | Upload Data                                                          | 22       |
|    | Online Form, Water Quality<br>Online Form, Benthic Macroinvertebrate | 22<br>27 |
| 8  | Bulk Upload Data (Coordinators Only)                                 | 32       |
|    | Water Quality                                                        | 32       |
|    | Benthic Macroinvertebrate                                            | 36       |
| 9  | Edit & Review Data                                                   | 40       |
|    | Water Quality                                                        | 40       |
|    | Benthic Macroinvertebrate                                            | 46       |
| 10 | Appendix                                                             | 53       |

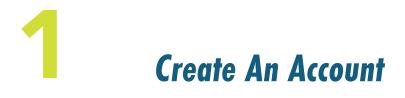

To be able to upload data to the Chesapeake Data Explorer, you need to create a user account. In this chapter, we will review the steps involved in this process.

**Step 1** - Go to <u>https://cmc.vims.edu</u>. *Note – it is important to use https NOT http.* From the Menu Bar at the top of the screen, click the "Register" button.

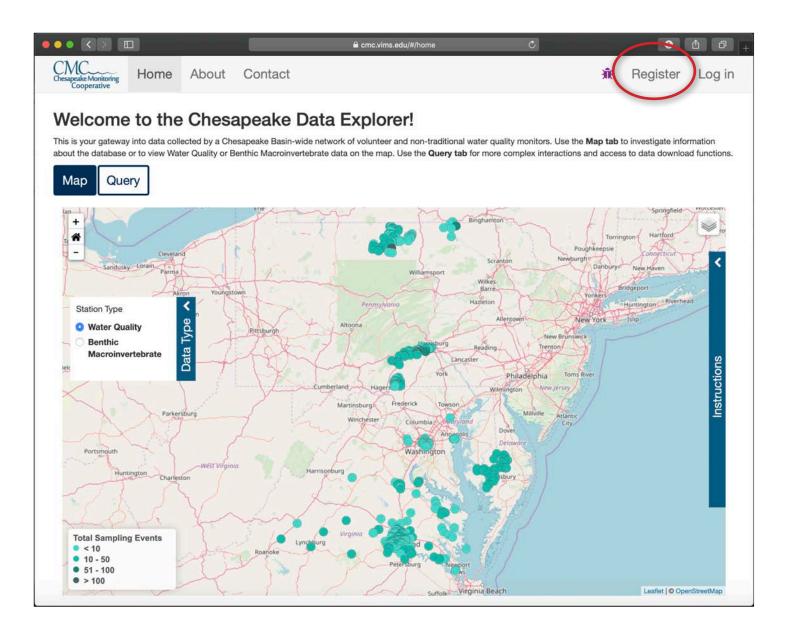

**Step 2** - On the register page, fill in the requested information.

- 1. Email address, password, first name, last name, and monitoring group are mandatory.
- 2. Your username will be your email address and your password will be the one you created in this step. Please make a note of it!
- 3. Click the arrow next to the "Select Group" box to select your monitoring group. In order to access your site you need to be registered under the correct group, so please double check that your group name is correct.
- 4. After clicking "Register", you will receive an email asking you to confirm your email address. *Note If you don't receive an email, please check your spam folder.*

|                                      |              |                | Cmc.vims.edu/Account/Register                                                                                                    | Ç         |          | €      | ð |
|--------------------------------------|--------------|----------------|----------------------------------------------------------------------------------------------------|-----------|----------|--------|---|
| Chesapeake Monitoring<br>Cooperative | Home         | About          | Contact                                                                                                    | Ĥ         | Register | Log in |   |
| Registrati                           | on           |                |                                                                                                    |           |          |        |   |
| uploading data to the                | Chesapeak    | e Data Explor  | er account registration page. If you are affiliated<br>er, you need to register for an account. Please no<br>a to start exploring is on the home page. |           |          |        |   |
| Email*                               |              |                |                                                                                                    | Mandatory | /        |        |   |
| Password*                            | *            |                |                                                                                                    | Mandatory | /        |        |   |
| Confirm password*                    | *            |                |                                                                                                    | Mandatory | /        |        |   |
| First Name*                          | 1            |                |                                                                                                    | Mandatory | /        |        |   |
| Last Name*                           | 1            |                |                                                                                                    | Mandatory | /        |        |   |
| Cell Phone                           | \$           |                |                                                                                                    |           |          |        |   |
| Home Phone                           | S.           |                |                                                                                                    |           |          |        |   |
| Emergency Phone                      | \$           |                |                                                                                                    |           |          |        |   |
| Address First                        |              |                |                                                                                                    |           |          |        |   |
| Address Second                       |              |                |                                                                                                    |           |          |        |   |
| City                                 |              |                |                                                                                                    |           |          |        |   |
| State                                |              |                | <u></u>                                                                                                    | Ĩ         |          |        |   |
| Zip<br>Select Group*                 | Nothing      | selected       |                                                                                                    | Mandatory | 1        |        |   |
| Profile Image                        |              | ile no file se |                                                                                                    | wandatory | ,        |        |   |
| (                                    | egister      |                |                                                                                                    |           |          |        |   |
| © 2019 - Chesapeak                   | e Monitorino | Cooperative    |                                                                                                    |           |          |        |   |

Step 3 - Click the link in the email to confirm your email address.

Once you verify your email address, your account request will be approved by a CMC service provider. Please allow a few days for your account to be activated. **Note - If you are the coordinator** for your monitoring group, you will be granted Coordinator privileges by the CMC service provider that activates your account.

cmcwebapplication@gmail.com To: d j Confirm your account May 4, 2017 5:10 PM Hide Details

Please confirm your account by clicking <a href="https://cmc.vims.edu/Account/ConfirmEmail?userId=77983910-efe6-430ab157-

26331de72c80&code=WPZdS233F%2Bv6rITUn3rdzVStFnaeWJ5IDT3ZjtqFzeVMABvOYxMkHWFUi2lkRgVm%2B4Rc5u94 QDGaRiz7TBFH%2F%2FhECEsqL%2BtcH%2BZYJUVmrTMd4MjGn0QBCOIa1nrd3oqiVdcqhG84DBAxgR4eXfXm5eWZH TAb3MSY76icXifYeAwOgBnvD6%2BDzex%2BcUjsYyUq">here</a>

**Step 4** - Once your account is activated, you will receive an email and be able to log into the CMC Chesapeake Data Explorer using your email address and password.

cmcwebapplication@gmail.com To: d jasinski CMC account is activated April 5, 2017 9:43 AM Hide Details Inbox - dave@chesapeakedata.com

Your account has been activated by a CMC member. You now have access to the CMC Data Portal.

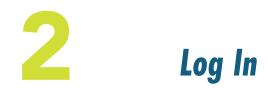

In this chapter, we will review how to log in to the Chesapeake Data Explorer. It is assumed that you have completed the steps outlined in Chapter 1 to create your user account.

**Step 1** - Once your account has been activated, go to <u>https://cmc.vims.edu</u>. *Note – it is important to use https NOT http.* From the Menu Bar at the top of the screen, click the "Log in" button.

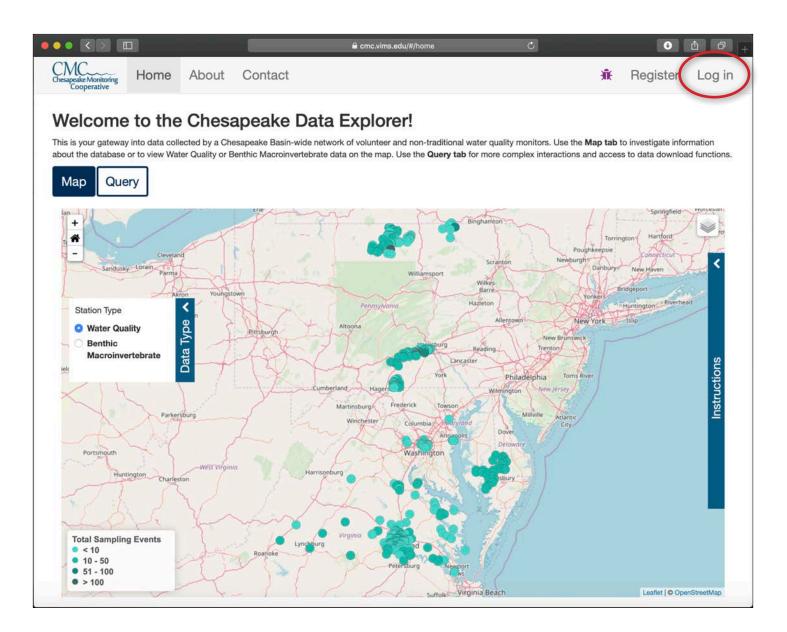

#### Step 2 - On the log in screen:

- 1. Enter your username and password.
- 2. Click the "Log in" button.
- 3. If you have forgotten your password, you can click "Forgot Password?" and step through the password recovery process.

Icons at the bottom of the screen provide summary information about the Data Explorer database.

|           |                                            | <b>≙</b> cm       | c.vims.edu/Account/Login | Ċ                       | J         | Ê 7 +  |
|-----------|--------------------------------------------|-------------------|--------------------------|-------------------------|-----------|--------|
| Chesapeal | Monitoring Home                            | About Contac      | t                        | ÷                       | Register  | Log in |
| We        | come to the                                | e Chesapeake      | e Monitoring E           | Explorer!               |           |        |
|           | Email                                      |                   | Do you wis               | sh to register for an a | account?  |        |
| *         | Password                                   |                   |                          | Register                |           |        |
|           | Remember me?<br>Log in<br>Forgot Password? |                   | 1                        |                         |           |        |
|           | 4 813<br>WATER QUALITY<br>RECORDS          | BENTHIC<br>RECORD | C-MACRO                  | 113<br>RIVERS/STREAMS   | <b>57</b> | -      |

Step 3 - Once you log in:

- The main page of the Chesapeake Data Explorer will open.
- "Admin" now appears in the navigation bar.
- Your username and a placeholder profile picture appears in the navigation bar. You will learn how to replace the placeholder image in Chapter 4.

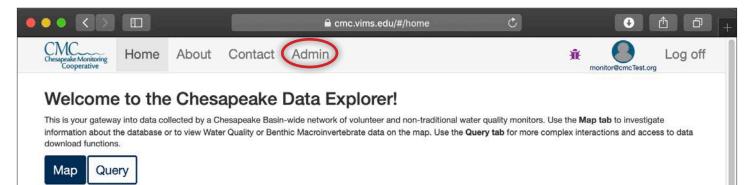

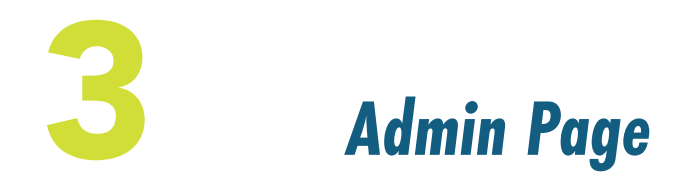

In this chapter, we'll review how to access the Admin or administrative page of the Chesapeake Data Explorer. If you collect data for a monitoring group, you will upload this data in the Admin area. You can also update your Chesapeake Data Explorer profile information here. If you are a Coordinator of a monitoring group, you will also be able to manage your group members, their sampling locations, and the parameters your group samples from the Admin page. All of these functionalities will be covered in subsequent chapters.

**Step 1** - From <u>https://cmc.vims.edu</u>, click "Admin" in the navigation bar to get to the Admin area of the Chesapeake Data Explorer.

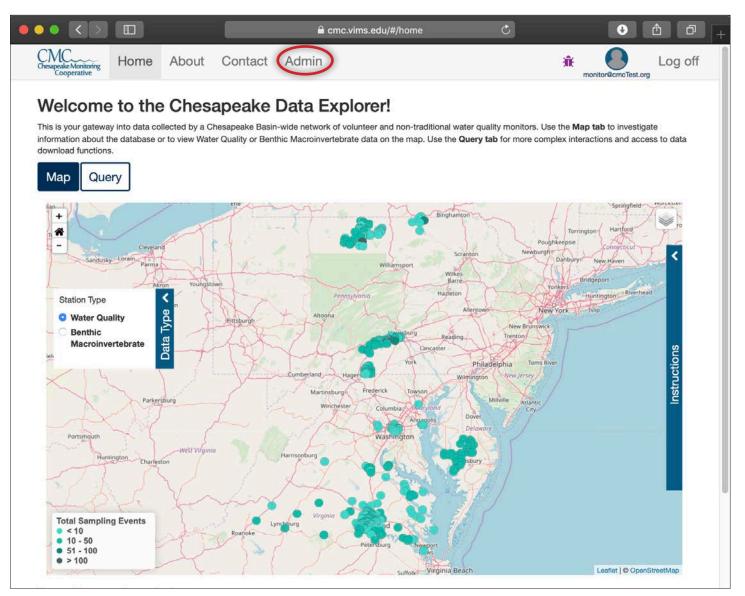

#### Step 2 - On the Admin page:

- The navigation bar will change to show buttons for "Admin", "Data", and "Profile".
- The area under the greeting displays messages about items needing your attention.
- The Quick Links area has buttons serving as short cuts to frequently used functions.
- The area at the bottom of the screen graphically displays statistics about your monitoring group.

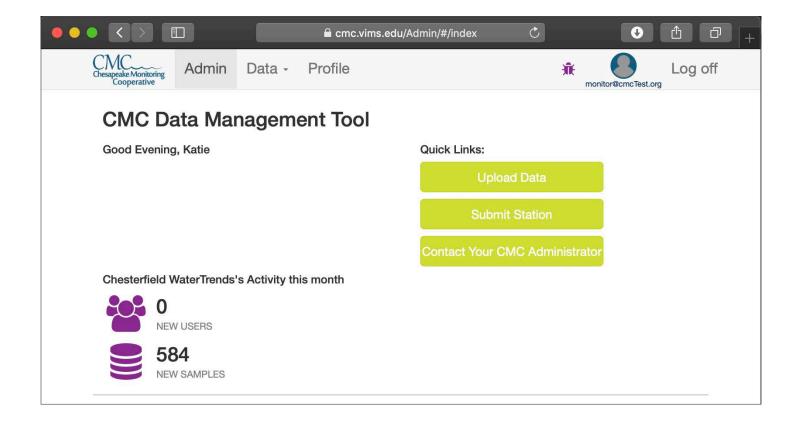

Note: Coordinators will see a "Manage" button in their navigation bar, as seen below.

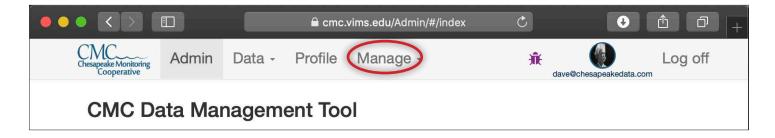

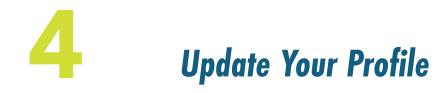

In this chapter, we'll review how to update your Chesapeake Data Explorer profile information from the Admin Page. When you edit your profile, you'll be able to change all of the information you submitted when you registered for an account as well as upload a profile picture and change your password.

**Step 1** - From <u>https://cmc.vims.edu</u>, click "Admin" in the navigation bar to get to the Admin area of the Chesapeake Data Explorer.

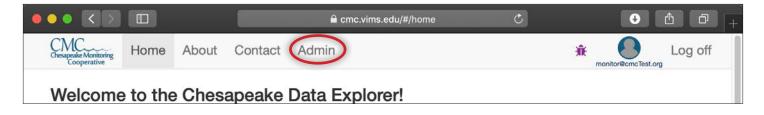

Step 2 - Click the "Profile" button in the navigation bar.

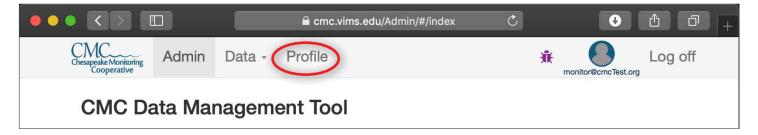

**Step 3** - The profile page displays the information you entered when you registered for access to the Chesapeake Data Explorer. Click the "Edit Profile" button to change your profile information.

|                                      |             |        | 🔒 cmc.  | vims.edu/Admin/userP | rofile 💍                 | • È 7 + |
|--------------------------------------|-------------|--------|---------|----------------------|--------------------------|---------|
| Chesapeake Monitoring<br>Cooperative | Admin       | Data - | Profile |                      | <b>R</b> mon             | Log off |
|                                      |             |        |         | User Name            | monitor@cmcTest.org      |         |
|                                      |             |        |         | First Name           | Katie                    |         |
|                                      |             |        |         | Last Name            | Monitor                  |         |
|                                      |             |        |         | Role                 | Monitor                  |         |
|                                      |             |        |         | Group                | Chesterfield WaterTrends |         |
|                                      |             |        |         | Volunteer Hours      | 0.00                     |         |
| Ec                                   | dit Profile |        |         | Cell Phone           |                          |         |

**Step 4** - On the edit profile page you can:

- Edit all of your profile information (except monitoring group, role, or volunteer hours).
- Upload or change the picture that the Date Explorer uses for your profile.
- Change your password.

Once you have made any changes, click "Save" to save the changes or "Cancel" to discard the changes.

|                                      |                   |             | 🔒 cmc.vims.edu/M | anage/Ed  | itPro | ofile 🖒                  | •                   | J       |  |
|--------------------------------------|-------------------|-------------|------------------|-----------|-------|--------------------------|---------------------|---------|--|
| Chesapeake Monitoring<br>Cooperative | Admin             | Data -      | Profile          |           |       | <b>*</b>                 | nonitor@cmcTest.org | Log off |  |
|                                      |                   |             | Change yo        | our accou | unt s | settings                 |                     |         |  |
|                                      |                   |             | Edit user in     | Password  |       | [ Change your password ] |                     |         |  |
|                                      |                   |             | E                | mail 🚺    | . 1   | monitor@cmcTest.org      |                     |         |  |
|                                      | a different photo |             | FirstNa          | ame 👤     | .   1 | Katie                    |                     |         |  |
| Choose File                          | no file select    | ed          | LastNa           | ame 🚺     |       | Monitor                  |                     |         |  |
| Save                                 | Cancel            |             | Cell Ph          | ione 🔍    | •     |                          |                     |         |  |
|                                      |                   |             | Home Ph          | ione 🔍    | •     |                          |                     |         |  |
|                                      |                   |             | Emerge<br>Ph     | ency 🔍    |       |                          |                     |         |  |
|                                      |                   |             | Address I        | First 🛛   | 2     |                          |                     |         |  |
|                                      |                   |             | Add<br>Sec       | ress 🛛 🖾  | 2     |                          |                     |         |  |
|                                      |                   |             |                  | City      | ŧ     |                          |                     |         |  |
|                                      |                   |             | Select S         | itate     | Virgi | inia 🔹                   |                     |         |  |
|                                      |                   |             |                  | Zip       | ē 1   | 24014                    |                     |         |  |
|                                      |                   |             | Select Gr        | roup      |       | Chesterfield WaterTrends |                     |         |  |
|                                      |                   |             | I                | Role      | .   1 | Monitor                  |                     |         |  |
|                                      |                   |             | VolunteerHe      | ours      | . (   | 0.000000000              |                     |         |  |
| © 2019 - Chesapea                    | ake Monitoring    | Cooperative |                  |           |       |                          |                     |         |  |

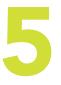

# Submit a Station

Before data can be uploaded, the station must be entered into the Data Explorer. If a station does not appear on the drop down list on the upload form, registered users can submit a station location. Any stations suggested through the submit a station form will need to be reviewed and accepted by a coordinator or administrator.

**Step 1** - Click "Admin" in the navigation bar to get to the Admin area of the Chesapeake Data Explorer.

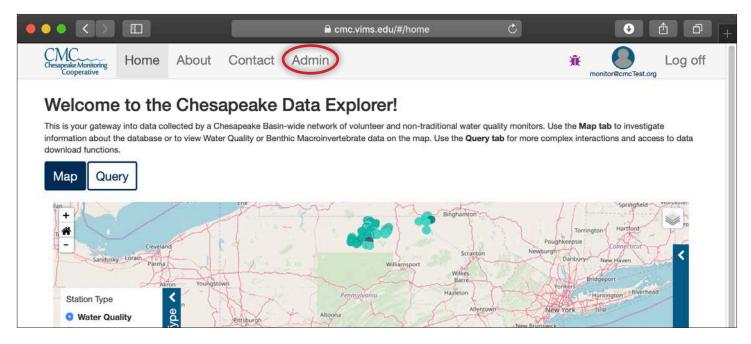

**Step 2** - Click the "Data" button in the navigation bar and then choose "Submit Station" from the drop down list.

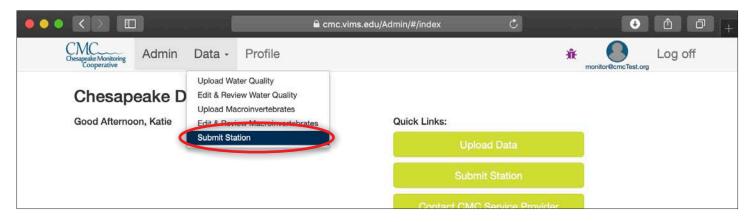

**Step 3a** - Fill in the requested information within the form.

- 1. "Station Name" is a short alpha-numeric name for a station. If you do not typically use a shortened name, put the first three letters of each word of the name and the stream mile, if you know it. Ex. Mill Creek 1.56 becomes MILCRE1.56.
- 2. "Station Long Name" is the full name of the stream or creek. If it does not have a known name, refer to it as Unnamed Tributary X Ex. Unnamed Tributary to Mill Creek 0.88 (short name UNTMILCRE0.88).
- "Latitude" and "Longitude" values must be in decimal degrees (ex. 37.419912, -76.97541) on the North American Datum of 1983 (NAD83). If your coordinates are in degrees, minutes, seconds (DMS), you can convert them to decimal degrees here - https://www.fcc.gov/media/radio/dmsdecimal. If you do not have coordinates, see below.

| Chesapeake Monitoring<br>Cooperative | Admin                          | Data -                               | Profile                                         | for Chasterfield WaterTrands                                                                            |                    | r@cmcTest.org       | og o  |
|--------------------------------------|--------------------------------|--------------------------------------|-------------------------------------------------|----------------------------------------------------------------------------------------------------|--------------------|---------------------|-------|
| coordinator or a CM                  | IC service pro<br>983 (NAD83). | vider. All Latitu<br>If you do not k | de and Longitude subn<br>mow the coordinates of | for Chesterfield WaterTrends. Al<br>nissions must be geographic co<br>f the monitoring location you are | ordinates (decimal | I degrees) on the I | North |
| Station Name                         |                                |                                      |                                                 |                                                                                                    |                    |                     |       |
| Enter Station Nam                    | 10                             |                                      |                                                 |                                                                                                    |                    |                     |       |
| a short alpha-num                    | eric such as "                 | FOR17"                               |                                                 |                                                                                                    |                    |                     |       |
| Station Code                         |                                |                                      |                                                 |                                                                                                    |                    |                     |       |
|                                      |                                |                                      |                                                 |                                                                                                    |                    |                     |       |
| The Station's Code                   | e Name. This                   | will be automa                       | tically be populated ba                         | sed on Station Name.                                                                                    |                    |                     | _     |
| Station Long Name                    | •                              |                                      |                                                 |                                                                                                    |                    |                     |       |
| Enter Station Long                   | g Name                         |                                      |                                                 |                                                                                                    |                    |                     |       |
| A more descriptive                   | name such a                    | s "Motts Run                         | Landing"                                        |                                                                                                    |                    |                     |       |
| Station Descriptior                  | 1                              |                                      |                                                 |                                                                                                    |                    |                     |       |
| Enter Station Des                    | cription                       |                                      |                                                 |                                                                                                    |                    |                     |       |
| A more general sta                   | ation descripti                | on"                                  |                                                 |                                                                                                    |                    |                     | _     |
| Latitude                             |                                |                                      |                                                 |                                                                                                    |                    |                     |       |
| Enter Latitude                       |                                |                                      |                                                 |                                                                                                    |                    |                     | ٢     |
| ex. 37.5246; pleas                   | e enter values                 | to at least 4 d                      | ecimal places                                   |                                                                                                    |                    |                     |       |
| Longitude                            |                                |                                      |                                                 |                                                                                                    |                    |                     |       |
| Enter Longitude                      |                                |                                      |                                                 |                                                                                                    |                    |                     | 0     |
| ex77.4686; pleas                     | se enter value                 | s to at least 4                      | decimal places                                  |                                                                                                    |                    |                     |       |
| Select to use map                    | to find Latitu                 | de and Longit                        | ude for new station                             |                                                                                                    |                    |                     |       |
| Comments                             |                                |                                      |                                                 |                                                                                                    |                    |                     |       |
| Enter Comments                       |                                |                                      |                                                 |                                                                                                    |                    |                     |       |
|                                      |                                |                                      |                                                 |                                                                                                    |                    |                     |       |
|                                      |                                |                                      |                                                 |                                                                                                    |                    |                     |       |
|                                      |                                |                                      |                                                 |                                                                                                    |                    |                     |       |

**Step 3b** - If you do not have access to GPS coordinates for the station you are submitting, you can enter your station's coordinates by clicking on a map.

- 1. Select the box next to "Select to use map to find Latitude and Longitude for new station".
- 2. Use the "+" button on the map to zoom in on your station location. *Note the more you zoom in, the more accurate your location selection will be.*
- 3. Click your station's location on the map. The Latitude and Longitude fields in the form will be filled in with the correct coordinates. If you need to adjust your location selection, just click again.
- 4. Click the "Save" button to submit your station suggestion.
- 5. Once a station is submitted it will need to be verified by a coordinator before data is submitted.

|                                      |                               | u/Admin/#/stationsSi                     | ubmit, 🖒                   |                |
|--------------------------------------|-------------------------------|------------------------------------------|----------------------------|----------------|
| Chesapeake Monitoring<br>Cooperative |                               | Profile                                  | monitor@cmcTest.o          | Log off        |
| Latitude                             |                               |                                          |                            |                |
| 38.92238                             |                               |                                          |                            | ٢              |
| ex. 37.5246; please er               | nter values to at least 4 dec | cimal places                             |                            |                |
| Longitude                            |                               |                                          |                            |                |
| -76.50513                            |                               |                                          |                            | ٢              |
| ex77.4686; please e                  | nter values to at least 4 de  | cimal places                             |                            |                |
| Harriss<br>Roanoke<br>Comments       | Virginia                      | Towson<br>a a dia and<br>Ann Jolis Dover | Millville Atlantic<br>City | p contributors |

# 6 Managing Users, Groups, and Stations (Coordinators Only)

Monitoring group coordinators have additional capabilities in the Chesapeake Data Explorer. These include managing users, groups, and stations. Coordinators can also bulk upload data which is covered in chapter 8.

# Manage Users

**Step 1** - Click "Manage" in the navigation bar to get to the Manage area of the Chesapeake Data Explorer.

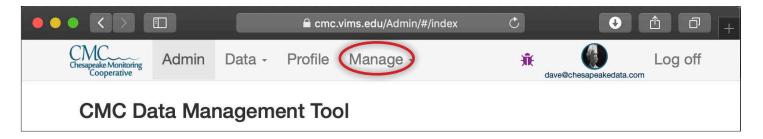

**Step 2** - To manage users, click "Manage Users" from the drop down menu.

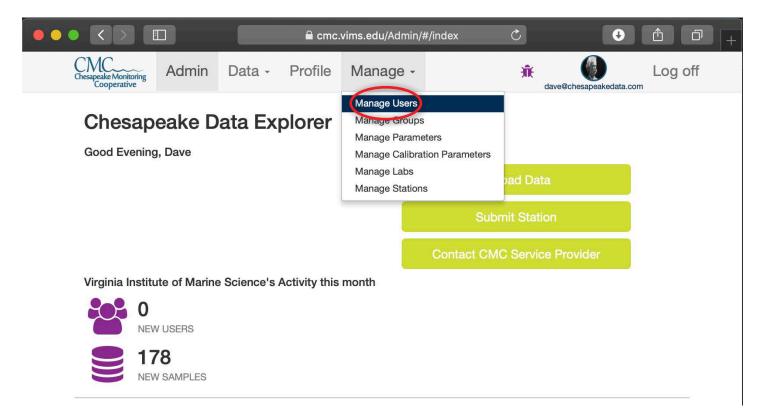

**Step 3** - From this page, you can upload, edit and download users registered under your monitoring program. Users can be registered in two ways, by creating an account or via a bulk upload.

Monitors who will be uploading data to the Data Explorer will need to create an account and select your monitoring program. As a coordinator, you will need to activate each account by clicking the "Activate User" button that appears next to their name.

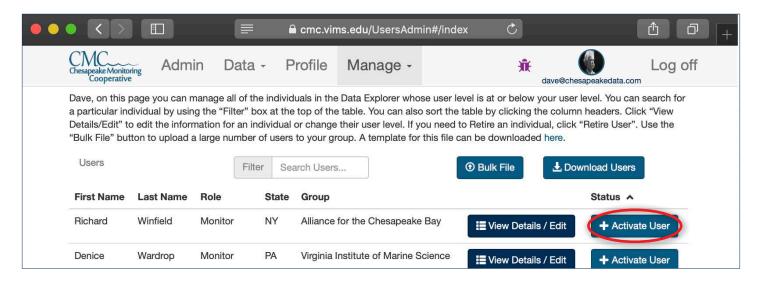

**Step 4** - Once you click activate, a confirmation box will appear. Click yes to activate. The monitor will then receive and email to alert them their account is activated and they can then log on to the Data Explorer.

| Are used and a set in a stimula this user?   |
|----------------------------------------------|
| Are you sure you want to activate this user? |
| User                                         |
| Denice Wardrop (dhw110@psu.edu)              |
| Role                                         |
| O Monitor                                    |
| Yes Cancel                                   |

**Step 5** - You can bulk upload users by clicking the "Bulk File" button at the top of the screen. Users uploaded via this method will appear in the database to track volunteer hours, but will not be able to upload data themselves. See Table 8 in the Appendix for a list of error messages you may encounter.

|                                      |                                     | (                             | <b>)</b>                        | cmc.vims.e                         | du/UsersAdmin                                | #/index 🖒                                                                                                    |                                               | Ê O          | + |
|--------------------------------------|-------------------------------------|-------------------------------|---------------------------------|------------------------------------|----------------------------------------------|----------------------------------------------------------------------------------------------------|-----------------------------------------------|--------------|---|
| Chesapeake Monitor<br>Cooperative    |                                     | in Da                         | ata + F                         | Profile N                          | /lanage -                                    | Ĥ                                                                                                    | dave@chesapeakedata.                          | Log off      |   |
| a particular inc<br>Details/Edit" to | lividual by usin<br>edit the inforr | ng the "Filte<br>mation for a | er" box at the<br>an individual | e top of the tab<br>or change thei | ble. You can also s<br>ir user level. If you | user level is at or below<br>ort the table by clicking to<br>need to Retire an individ<br>is file can be downloaded | he column headers.<br>Iual, click "Retire Use | Click "View  |   |
| Users                                |                                     |                               | Filter Se                       | arch Users                         |                                              | • Bulk File                                                                                                    | 🛃 Download Use                                | ers          |   |
| First Name                           | Last Name                           | Role                          | State                           | Group                              |                                              |                                                                                                    | Status                                        | ^            |   |
| Richard                              | Winfield                            | Monitor                       | NY                              | Alliance for t                     | the Chesapeake B                             | ay 🔚 View Details                                                                                                   | s / Edit                                      | ivate l leer |   |

**Step 6** - If a bulk uploaded user would like to start entering data, you can click the purple "Register" button next to their name.

| • • |                                          |                                       |                                           |                                       | 🔒 cmc.vin                       | ns.edu/UsersAd                                                  | min#/index                                                 | Ċ                                |                                  | Û                 | ð  + |
|-----|------------------------------------------|---------------------------------------|-------------------------------------------|---------------------------------------|---------------------------------|-----------------------------------------------------------------|------------------------------------------------------------|----------------------------------|----------------------------------|-------------------|------|
|     | CMC<br>Chesapeake Monitor<br>Cooperative |                                       | n Da                                      | ita -                                 | Profile                         | Manage -                                                        |                                                            | <del>Ж</del>                     | dave@chesapeal                   | Log               | off  |
|     | a particular inc<br>Details/Edit" to     | dividual by usin<br>b edit the inform | g the "Filte<br>nation for a<br>large num | r" box at<br>an individ<br>Iber of us | the top of the<br>ual or change | table. You can al<br>their user level. If<br>oup. A template fo | so sort the table<br>you need to Re<br>or this file can be | by clicking the tire an individu | e column hea<br>Jal, click "Reti | re User". Use the | Dr   |
|     | First Name                               | Last Name                             | Role                                      | State                                 | Group                           |                                                                 |                                                            |                                  |                                  | Status 🗸          |      |
|     | Erin                                     | Roundtree                             | Monitor                                   |                                       | City of Suffo                   | lk                                                              |                                                            | E View De                        | etails / Edit                    | + Register        | >    |
|     | Jamie                                    | Durden                                | Monitor                                   |                                       | City of Suffo                   | lk                                                              |                                                            | E View De                        | etails / Edit                    | + Register        |      |
|     | General                                  | User                                  | Monitor                                   |                                       | Cumberland                      | County Conserva                                                 | tion District                                              | II View De                       | etails / Edit                    | + Register        |      |
|     |                                          |                                       |                                           |                                       |                                 |                                                                 |                                                            |                                  |                                  |                   |      |

**Step 7** - A confirmation box will appear, you will need to enter a valid email address for the user and click yes. An email will then be sent to the user with the link for them to create a username and password.

| Are you      | sure you want to register this user?                                                                                                    |
|--------------|----------------------------------------------------------------------------------------------------|
| User         |                                                                                                    |
| Rachel Watts |                                                                                                    |
| registration | an Email for this user. An email will be sent to begin their<br>process and allow the user to reset the password for this account.<br>ng the password, the user will be able to login. |
| test2138     | 08596@cmcapplication.com                                                                                                    |
| Role         |                                                                                                    |
| Monitor      |                                                                                                    |
|              |                                                                                                    |

**Step 8** - Once a user is bulk uploaded or registered, you can edit details including their name, email, group, volunteer hours, etc by click the "View Details/Edit" button next to their name.

| Alliance for the Chesapeake Bay | Alliance for the Chesapeake B | VA | Coordinator | Intern | ACB |
|---------------------------------|-------------------------------|----|-------------|--------|-----|
|---------------------------------|-------------------------------|----|-------------|--------|-----|

**Step 9** - You can retire inactive monitors by click the green "Retire User" button next to their name. Retired monitors will appear at the end of the list and can be reactivated at any time by clicked "Activate User".

| ACB Intern | Coordinator VA | Alliance for the Chesapeake Bay | View Details / Edit |
|------------|----------------|---------------------------------|---------------------|
|------------|----------------|---------------------------------|---------------------|

**Step 10** - You can download a complete list of all monitors associated with your monitoring group by clicking the "Download Users" button at the top of the table. This will automatically download a .csv file with the list of monitors associated with your group.

| • |                                      |                                       |                                     |                                         | cmc.vims.                      | edu/UsersAdmii                               | n#/index 🔿                                                                                                    |                                                  |                            |
|---|--------------------------------------|---------------------------------------|-------------------------------------|-----------------------------------------|--------------------------------|----------------------------------------------|----------------------------------------------------------------------------------------------------|--------------------------------------------------|----------------------------|
| 1 | Chesapeake Monito<br>Cooperative     | ,<br>ing Adm                          | in Data                             | l≁ P                                    | rofile                         | Vanage -                                     | Ĥ                                                                                                    | dave@chesapeakedata.c                            | Log off                    |
|   | a particular ind<br>Details/Edit" to | dividual by usin<br>o edit the inform | g the "Filter" I<br>nation for an i | oox at the<br>ndividual o<br>r of users | top of the ta<br>or change the | ble. You can also s<br>eir user level. If yo | e user level is at or below<br>sort the table by clicking<br>u need to Retire an individ<br>nis file can be downloade | the column headers. (<br>dual, click "Retire Use | Click "View<br>r". Use the |
|   | First Name                           | Last Name                             | Role                                | State                                   | Group                          |                                              |                                                                                                    | Status                                           | ^                          |
|   | Richard                              | Winfield                              | Monitor                             | NY                                      | Alliance for                   | the Chesapeake I                             | Bay                                                                                                    | ils / Edit 🕇 Acti                                | ivate User                 |
|   | Denice                               | Wardrop                               | Monitor                             | PA                                      | Virginia Inst                  | itute of Marine Sc                           | ence                                                                                                    | ils / Edit + Acti                                | ivate User                 |
|   | Kathi                                | Mestayer                              | Monitor                             | VA                                      | US Naval A                     | cademy                                       | III View Detai                                                                                                    | ils / Edit 🕂 Acti                                | ivate User                 |

#### Manage Groups

**Step 1** - To manage groups, click "Manage Groups" from the "Manage" drop down menu. From this page, Coordinators can manage information about their group, including contact info, address, and website, by clicking "View Details/Edit" next to your group name.

This page also contains three tables with information about the parameters, labs and calibration parameters assigned to your group. Contact your CMC service provider if you have questions about updating any of this information.

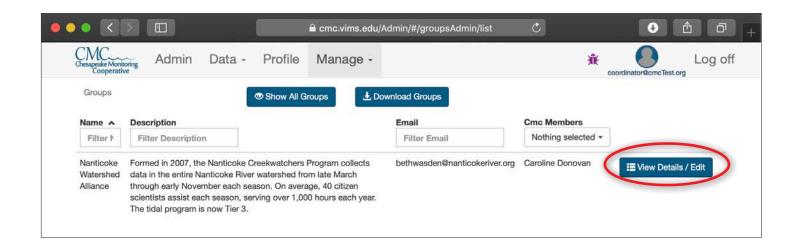

**Step 2** - Additionally, you can view all groups registered in the database by clicking the "Show All Groups" button at the top of the table. From this page, you can filter groups by name, description, or by individual users' email. You will only be able to view details/edit for your group. To view additional details for other groups, click "Download Groups" at the top of the table.

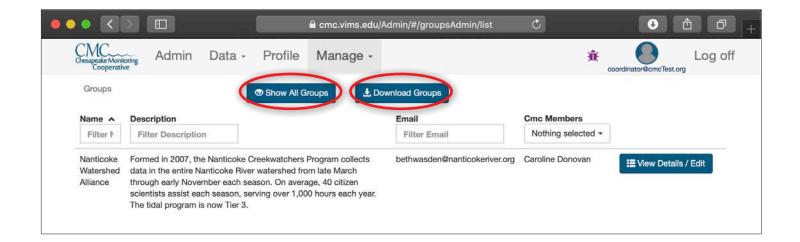

#### **Manage Stations**

**Step 1** - To manage stations, click "Manage Stations" from the drop down menu. From this page, Coordinators can view a list of all stations in the Data Explorer, but will only be able to upload and edit the stations associated with your group.

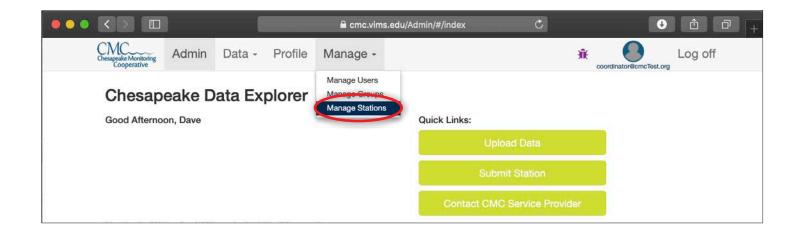

**Step 2** - To upload stations either click the "Add New Station" button to upload a single station or "Upload Bulk Stations" to upload multiple stations at once. See Table 7 in the Appendix for a list of error messages you may encounter during bulk uploads.

|                                                   | a cmc.vims.edu/A                                      | idmin/#/stationsAdmin/list C 🕑 凸             |
|---------------------------------------------------|-------------------------------------------------------|----------------------------------------------|
| CMC<br>Chesapeake Monitoring<br>Cooperative Admin | Data - Profile Manage -                               | Coordinator@cmcTest.org                      |
| Filter Search Stations                            | ×                                                     | + Add New Station                            |
| Name 🔺                                            | Group Name(s)                                         | Latitude Longitude                           |
| 0301005C                                          | Maryland Department of the Environment                | 39.09 -76.46 Id Hag                          |
| 04-TC22-Cli-River Farm                            | Virginia Save Our Streams                             | 36.84 -82.43 srtinsburgk derick To Miliville |
| 0403004A                                          | Maryland Department of the Environment                | 39.09 -76.17                                 |
| 0404019A                                          | Maryland Department of the Environment                | 39.02 -76.27                                 |
| 0806006A                                          | Maryland Department of the Environment                | 38.73 -76.13                                 |
| 09-PL01-Col-DR20                                  | Izaak Walton League of America; Reston<br>Association | 38.96 -77.33                                 |
| 09-PL02-Sou-SFCAT#5 -<br>LWC#17                   | Virginia Save Our Streams                             | 39.19 -77.61                                 |
| 09-PL03-Mil-MILL#2 - LWC<br>#11                   | Virginia Save Our Streams                             | 39.24 -77.67 Petersburg                      |
| 09-PL12-Cro-CROOK#1 -                             | Virginia Save Our Streams                             | 39.09 -77.68                                 |

**Step 3** - To edit one of your group's stations, enter your group name in the "Filter" text box near the top left of the page. The list of stations will be reduced to those belonging to your group. If you need

| hesapeake Monitorir<br>Cooperative | g Admin Data -               | Profile  | Manage -  |                       | Coordinator@cmcTest.org                                                                                                    |
|------------------------------------|------------------------------|----------|-----------|-----------------------|----------------------------------------------------------------------------------------------------|
| Filter na                          | nticoke                      |          | x         | + Add New Station     | Lupload Bulk Stations                                                                                                    |
| Name 🔺                             | Group Name(s)                | Latitude | Longitude |                       | + Vork Philat                                                                                                    |
| DECR2                              | Nanticoke Watershed Alliance | 38.67    | -75.51    | O De-Activate Station | idHap                                                                                                    |
| DECR3                              | Nanticoke Watershed Alliance | 38.64    | -75.58    | O De-Activate Station | snipsburgit Onrik (18 - Miliville                                                                                                    |
| DEHE1                              | Nanticoke Watershed Alliance | 38.75    | -75.58    | O De-Activate Station | pre Ington are                                                                                                    |
| DEHE2                              | Nanticoke Watershed Alliance | 38.73    | -75.56    | O De-Activate Station | and the second second sec |
| DEHE3                              | Nanticoke Watershed Alliance | 38.66    | -75.56    | O De-Activate Station |                                                                                                    |
| DEHE4                              | Nanticoke Watershed Alliance | 38.64    | -75.59    | O De-Activate Station |                                                                                                    |
| DENA2                              | Nanticoke Watershed Alliance | 38.63    | -75.62    | O De-Activate Station | Petersburg                                                                                                    |
| DENA4                              | Nanticoke Watershed Alliance | 38.60    | -75.66    | O De-Activate Station | Connect Le obolication de la provincia componente                                                                                                    |
| GRBR1                              | Nanticoke Watershed Alliance | 38.69    | -75.55    | O De-Activate Station |                                                                                                    |
| JABR1                              | Nanticoke Watershed Alliance | 38.55    | -75.54    | O De-Activate Station |                                                                                                    |

**Step 4** - To de-activate a station, click the red "De-Activate Station" button. A pop-up box will open asking you to confirm this decision.

| Name 🔺 | Group Name(s)                | Latitude | Longitude |                        | + Vork Philos                   |
|--------|------------------------------|----------|-----------|------------------------|---------------------------------|
| DECR2  | Nanticoke Watershed Alliance | 38.67    | -75.51    | C O De-Activate Statio |                                 |
| DECR3  | Nanticoke Watershed Alliance | 38.64    | -75.58    | C Ø De-Activate Statio | srtissburge, benck to Milvile - |
| DEHE1  | Nanticoke Watershed Alliance | 38.75    | -75.58    | Ø De-Activate Statio   | I Ington                        |
| DEHE2  | Nanticoke Watershed Alliance | 38.73    | -75.56    | 1 De-Activate Statio   | a duy                           |

| De-Activate Station                                | ×  |
|----------------------------------------------------|----|
| Are you sure you want to de-activate this station? |    |
| Name: 0102003                                      |    |
| Code: MDE.0102003                                  |    |
| Lat: 39.303056                                     |    |
| Long: -76.323056                                   |    |
|                                                    |    |
| CYes C                                             | No |

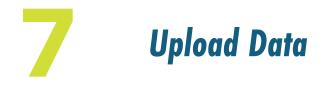

In this chapter, we will review how to upload water quality and macroinvertebrate data using the online data upload forms. These forms allow you to upload data for one monitoring location and date at a time.

## **Upload Water Quality Data**

**Step 1** - Click "Admin" in the navigation bar to get to the Admin area of the Chesapeake Data Explorer.

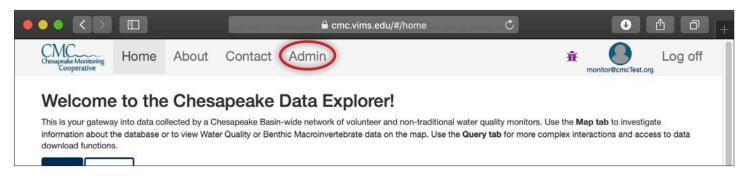

Step 2 - From the Data drop down menu, choose "Upload Water Quality".

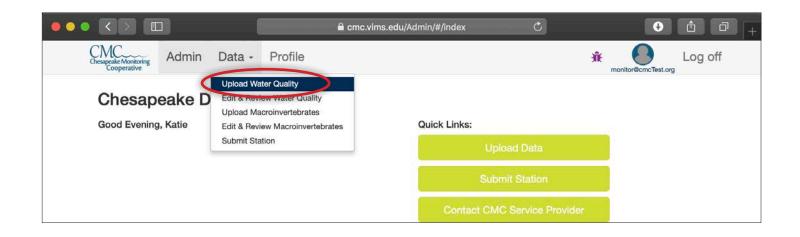

**Step 3** *Sampling Event Information* -The first section of the data upload form includes sample event information.

- Sampling Site: Select your sampling station from the drop down menu. You can use the search bar at the top to easily find your site. This drop-down menu is only filled with sites assigned to your group. Note - check that you choose the correct sampling site for the data you are uploading.
- 2. Sample Date: Select the year, then month, then day.
- 3. Sample Time: Select hour and then minutes.

| Admin Data - Profile Image: Description: Profile Image: Description: Description: Profile Image: Description: Description: Descript |                                      |                  |                | Cmc.vims.edu/Ad        | min/#/samplesAdmin/ad   | d 🖒           | €               | Ô Ô  |
|----------------------------------------------------------------------------------------------------|--------------------------------------|------------------|----------------|------------------------|-------------------------|---------------|-----------------|------|
| Explorer for Sampling Sites belonging to Chesterfield WaterTrends.  Sampling Site     1   1   Use the dropdown list to choose the sampling station for which you will be uploading data.   Sample Date   Enter Sample Date   Click on text box above and use the calendar that opens to choose the sample date   Sample Time   Enter Sample Time                                                                                                    | Chesapeake Monitoring<br>Cooperative | Admin            | Data -         | Profile                |                         | ĴÎ            |                 | 0    |
| 1       •         Use the dropdown list to choose the sampling station for which you will be uploading data.       •         Sample Date       •         Enter Sample Date       •         Click on text box above and use the calendar that opens to choose the sample date       •         Sample Time       •         Enter Sample Time       •                                                                                                    | Explorer for San                     |                  |                |                        |                         | r data into t | he Chesapeake [ | Data |
| Sample Date         Enter Sample Date         Click on text box above and use the calendar that opens to choose the sample date         Sample Time         Enter Sample Time                                                                                                    | 1                                    |                  |                |                        |                         |               |                 | •    |
| Enter Sample Date         Click on text box above and use the calendar that opens to choose the sample date         Sample Time         Enter Sample Time                                                                                                    | Use the dropdown                     | n list to choose | the sampling   | station for which you  | will be uploading data. |               |                 |      |
| Click on text box above and use the calendar that opens to choose the sample date Sample Time Enter Sample Time                                                                                                    | Sample Date                          |                  |                |                        |                         |               |                 |      |
| Sample Time Enter Sample Time                                                                                                    | Enter Sample Dat                     | e                |                |                        |                         |               |                 |      |
| Enter Sample Time                                                                                                    | Click on text box a                  | above and use    | the calendar   | that opens to choose t | he sample date          |               |                 |      |
|                                                                                                    | Sample Time                          |                  |                |                        |                         |               |                 |      |
| Click on the text box above to select the sample time                                                                                                    | Enter Sample Tim                     | ie               |                |                        |                         |               |                 |      |
|                                                                                                    | Click on the text b                  | ox above to s    | elect the samp | le time                |                         |               |                 |      |

**Step 4** *Conditions During Sampling* - Use this section of the form to describe conditions at the sample site at the time sampling occurred. Note - it is not mandatory to enter values for any of the "Conditions During Sampling." Please leave blank if the data is not present in your field datasheet.

If conditions data is on your field datasheet, select one of the three options from "Choose Conditions Set":

- ACB conditions parameters according to Alliance for the Chesapeake Bay protocols.
- ALLARM conditions parameters according to Alliance for Aquatic Resource Monitoring.
- ALL All conditions parameters accepted by the Data Explorer.

| Firs      | nditions During Sampling<br>at choose the set of conditions that ye<br>ation at the time sampling occurred. | ou would like to include on the form. Next, use the added fields to describe conditions at the sampling                                                            |
|-----------|----------------------------------------------------------------------------------------------------|----------------------------------------------------------------------------------------------------|
| Ca        | Choose Conditions Set                                                                                       | information.                                                                                                    |
| Di:<br>Ch | ACB<br>ALLARM<br>ALL                                                                                        | Note: Conduct second test if results are < 9.4<br>or > 10.0. Do not run DO test if 2 sodium<br>thiosulfate check results are not within 0.4<br>mg/l of each other. |

The image below shows the "Conditions During Sampling" section after choosing "ACB".

Use the selection boxes and text boxes to enter the values for the conditions parameters on your field datasheet.

NOTE: leave any conditions not collected on your field datasheet blank.

| Conditions During Sampling<br>irst choose the set of conditions that you we<br>t the time sampling occurred. | ould like to include on the form. Next, use the added fie | elds to describe conditions at the sampling location |
|----------------------------------------------------------------------------------------------------|-----------------------------------------------------------|------------------------------------------------------|
| ACB                                                                                                    |                                                           |                                                      |
| Water Surfaces                                                                                               | Stream Flow                                               | Weather Conditions Today                             |
| Choose a water surface condition                                                                             | Choose stream flow condition •                            | Choose weather conditions Today -                    |
| Tidal Stage                                                                                                  | Other Conditions                                          | Water Color                                          |
| Choose a tidal stage                                                                                         | Choose other conditions                                   | Choose a water color -                               |
| Water Color Description                                                                                      | Rainfall                                                  | Rainfall Within 48 Hours                             |
| Enter Water Color Description                                                                                | Enter Rainfall                                            | Enter Rainfall Within 48 Hours                       |
| (ex. "Clear, Brown, Green, etc")                                                                             | (Total in mm the week prior to sampling; ex. 2.3)         | (Total in mm 48 hours prior to sampling; ex. 1.2)    |
| Other Comments                                                                                               |                                                           |                                                      |
| Enter Other Comments                                                                                         |                                                           |                                                      |

**Step 4** *Calibration Data* - If your monitoring group collects instrument calibration data, a "Calibration" section will be on the form. This data can be found on your field sheet. (Note - If your

- monitoring group does not collect calibration data, skip to Step 5)
- Fill in the appropriate fields with the calibration values from your field sheet.
- If a second calibration check was conducted for a parameter, click the 
   button to add a duplicate
   field.

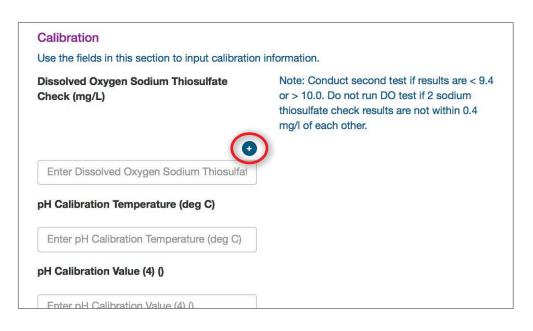

**Step 5** *Surface Sample* - Enter the water quality values from your field datasheet for each parameter in the fields provided. *Note - if a parameter was not measured, leave the data entry field blank.* 

- If your sample depth is different than 0.3m, click the → button to enter your depth. If you do not know or did not record your sampling depth, use the default (0.3 m) option.
- If a parameter was not measured, leave the data entry field blank.
- If a duplicate measurement was taken for a parameter, click the 
   button above the data entry field for that parameter.
- If you need to enter a Problem Code, click the **1** button and choose a problem code from the list.
- If you need to add a Qualifier to the value you entered, click the (2) button and choose a Qualifier from the list.
- Note A list of Qualifiers and Problem Codes can be found in tables 1 and 2 in the Appendix.

|   | Surface Sample                                                                                           |
|---|----------------------------------------------------------------------------------------------------|
|   |                                                                                                    |
| U | Jse the fields in this section to input data that is taken at the surface (default is 0.3m) $lacksquare$ |
| A | Alkalinity (mg/L)                                                                                        |
|   | • • • •                                                                                                  |
|   | Enter Alkalinity (mg/L)                                                                                  |
| A | Air temperature (deg C)                                                                                  |
|   |                                                                                                    |
|   | Enter Air temperature (deg C)                                                                            |
| C | Dissolved oxygen (mg/L)                                                                                  |
|   |                                                                                                    |
|   | Enter Dissolved oxygen (mg/L)                                                                            |
| E | Bacteria (E.Coli) (CFU/100mL)                                                                            |
|   |                                                                                                    |
|   | Enter Bacteria (E.Coli) (CFU/100mL)                                                                      |
| p | oh (SU)                                                                                                  |

**Step 6** *Depth Profile* - If data is collected at additional depths at this sampling location, this section will appear. Check with your program coordinator if you are unsure about this section.

#### Note - Skip to Step 7 if you do not have data for additional depths.

Data entry, duplicate measurements, Problem Codes, and Qualifiers are handled the same way here as they are in the **Surface Sample** section. Additional depths can be added using the "Add Sample Depth" button.

| You can enter data for additional depths by clicking the "Add Sample Depth" button. This will fields (referred to as "Water Quality Sample Sets"). If you do not sample all parameters each |
|----------------------------------------------------------------------------------------------------|
|                                                                                                    |
|                                                                                                    |
| nter 0.3 for Sample                                                                                                    |
|                                                                                                    |
|                                                                                                    |
|                                                                                                    |
|                                                                                                    |
|                                                                                                    |
|                                                                                                    |
|                                                                                                    |
|                                                                                                    |
|                                                                                                    |

**Step 7** *Volunteer Hours* - You can enter the number of hours spent collecting and entering data by yourself and members from your team. *Note - please make sure you add your own volunteer hours.* 

- Click on the 
   • button in the Volunteer Hours section, choose yourself and enter the number of hours.
- Click the 
   • button again to add another entry for members of your monitoring team. Continue clicking the 
   • button to enter hours for all members of your team.

| Volunteer Hours<br>Use the field in this section to enter the | volunteer hours spent mo | nitoring. Be sure to select yourself, as well as, any ad | lditional monitors participating in this sampling event. |
|---------------------------------------------------------------|--------------------------|----------------------------------------------------------|----------------------------------------------------------|
| Choose Monitor                                                | •                        | Enter Monitoring Hours for selected User                 |                                                          |

Step 8 Save - Once you have finished entering data, click the "Save" button.

| Volunteer Hours<br>Use the field in this section to enter volunteer hours spent monitoring. Be sure to select yourself, as well as, any additional monitors participating in this sampling event. |    |
|----------------------------------------------------------------------------------------------------|----|
| Comments                                                                                                    |    |
| Enter Comments                                                                                                    |    |
| C Save                                                                                                    | 17 |

Monitors can edit data they have uploaded through the Edit and Review page until a Coordinator or CMC service provider has published the data. If you find a mistake contact your program coordinator to make any additional changes.

### **Upload Macroinvertebrate Data**

**Step 1** - From the Data drop down menu, choose "**Upload Macroinvertebrates**". *NOTE macroinvertebrate data can only be entered by groups using the IWLA or ALLARM collection methods. If another collection method is used, data can be uploaded via the bulk upload functionality. (see Chapter 8).* Because the data collected and the metrics calculated differ between the IWLA and ALLARM methods, the data upload form that opens will be different for each method. We will indicate where the forms differ in the instructions that follow.

|                                            |             | 🔒 cmc.vims.edu//                                           | Admin/#/index | Ċ                                                 | •                | 1 C - + |
|--------------------------------------------|-------------|------------------------------------------------------------|---------------|---------------------------------------------------|------------------|---------|
| Chesapeake Monitoring<br>Cooperative Admin | Data -      | Profile                                                    | 1             | <del>Â</del>                                      | monitor@cmcTest. | Log off |
| Chesapeake<br>Good Afternoon, Katie        | Upload Macr | w Water Quality<br>roinvertebrates<br>w Macroinvertebrates | Quick Links:  | Upload Data<br>Submit Station<br>t CMC Service Pr | ovider           |         |

**Step 2** *Sampling Event Information* -The first section of the data upload form includes sample event information.

- Sampling Site: Select your sampling site from the drop down menu. You can use the search bar at the top to easily find your site. This drop-down menu is only filled with sites assigned to your group. Note - check that you choose the correct sampling site for the data you are uploading.
- 2. Sample Date: Select the year, then month, then day.
- 3. Sample Time: Select hour and then minutes.

| $\circ$ $\langle$ $\rangle$                           |                              | <b>^</b>                    | cmc.vims.edu/Adı                        | min/#/benthicSamples#                | Admir 🖒           | €                 | Ê Ō     |
|-------------------------------------------------------|------------------------------|-----------------------------|-----------------------------------------|--------------------------------------|-------------------|-------------------|---------|
| Chesapeake Monitoring<br>Cooperative                  | Admin                        | Data -                      | Profile                                 |                                      | <u>ж</u>          | monitor@cmcTest.c | Log off |
| Hi Katie, welcor<br>Explorer for Sar<br>Sampling Site | ne to the da<br>npling Sites | ta upload pa<br>belonging t | age! Using the fie<br>o Chesterfield Wa | lds below, you can er<br>aterTrends. | nter data into th | e Chesapeake      | Data    |
| 1                                                     |                              |                             |                                         |                                      |                   |                   | •       |
| Use the dropdow                                       | n list to choose             | e the sampling              | station for which you                   | will be uploading data.              |                   |                   |         |
| Sample Date                                           |                              |                             |                                         |                                      |                   |                   |         |
| Enter Sample Dat                                      | te                           |                             |                                         |                                      |                   |                   |         |
| Click on text box                                     | above and use                | the calendar t              | hat opens to choose                     | the sample date                      |                   |                   |         |
| Time of Day                                           |                              |                             |                                         |                                      |                   |                   |         |
| Enter Sample Tin                                      | ne                           |                             |                                         |                                      |                   |                   |         |
| C                                                     |                              |                             |                                         |                                      |                   |                   |         |

**Step 3** *Conditions During Sampling* - The fields in the "Conditions During Sampling" section should match the same fields from your field sheet. Any missing values should be left blank.

ISWL condition parameters

#### ALLARM condition parameters

| Vegetated                              | Snags/Logs                  | Aquatic Veg/Decaying Matter       |
|----------------------------------------|-----------------------------|-----------------------------------|
| Enter Vegetated                        | Enter Snags/Logs            | Enter Aquatic Veg/Decaying Matter |
| Silt/Sand/Gravel                       | Vegetated Jabs              | Snags/Logs Jabs                   |
| Enter Silt/Sand/Gravel                 | Enter Vegetated Jabs        | Enter Snags/Logs Jabs             |
| Aquatic Veg/Decaying Matter Jabs       | Silt/Sand/Gravel Jabs       | Stream Flow                       |
| Enter Aquatic Veg/Decaying Matter Jab: | Enter Silt/Sand/Gravel Jabs | Choose Stream Flow Condition -    |
| Weather Conditions                     | Weather Last 72 Hours       | Fish Water Quality Indicators     |
| Choose Weather Condition -             | Enter Weather Last 72 Hours | Choose Fish Quality Indicator -   |

| Conditions During Sampling<br>Use the fields in this section to describe condit | ions at the sampling location at the time sam | bling occurred.                   |
|---------------------------------------------------------------------------------|-----------------------------------------------|-----------------------------------|
| Vegetated                                                                       | Snags/Logs                                    | Aquatic Veg/Decaying Matter       |
| Enter Vegetated                                                                 | Enter Snags/Logs                              | Enter Aquatic Veg/Decaying Matter |
| Silt/Sand/Gravel                                                                | Vegetated Jabs                                | Snags/Logs Jabs                   |
| Enter Silt/Sand/Gravel                                                          | Enter Vegetated Jabs                          | Enter Snags/Logs Jabs             |
| Aquatic Veg/Decaying Matter Jabs                                                | Silt/Sand/Gravel Jabs                         | Weather Conditions                |
| Enter Aquatic Veg/Decaying Matter Jabs                                          | Enter Silt/Sand/Gravel Jabs                   | Choose Weather Condition -        |

**Step 4** *Sampling Details (ISWL Method Only)* - The ISWL sampling method requires some additional details about how the sampling was conducted. Enter these details from your field sheet here.

**Step 5** *Macroinvertebrate Tallies* - The fields in the "Macroinvertebrate Tallies" section will match the same fields from your field datasheet. Enter the values from your field datasheet in the

| Collection Times               |   | Type of Sampling |  |
|--------------------------------|---|------------------|--|
| Net 1 (seconds)                |   | Bottom Type      |  |
| Choose Collection Time (Net 1) | • | Muddy            |  |
| Net 2 (seconds)                |   |                  |  |
| Choose Collection Time (Net 2) | - |                  |  |
| Net 3 (seconds)                |   |                  |  |
| Choose Collection Time (Net 3) | • |                  |  |
| Net 4 (seconds)                |   |                  |  |
| Choose Collection Time (Net 4) | • |                  |  |

corresponding fields in the online form.

#### ISWL tallies ALLARM tallies

| Worms            | Flatworms       |  |
|------------------|-----------------|--|
| Enter Worms      | Enter Flatworms |  |
| Leeches          | Crayfish        |  |
| Enter Leeches    | Enter Crayfish  |  |
| Sowbugs          | Scuds           |  |
| Enter Sowbugs    | Enter Scuds     |  |
| Stoneflies       | Mayflies        |  |
| Enter Stoneflies | Enter Mayflies  |  |

| Water Penny Larvea                      | Hellgrammites         |  |
|-----------------------------------------|-----------------------|--|
| Enter Water Penny Larvea                | Enter Hellgrammites   |  |
| Mayfly Nymphs                           | Gilled Snails         |  |
| Enter Mayfly Nymphs                     | Enter Gilled Snails   |  |
| Riffle Beetle                           | Stonefly Nymphs       |  |
| Enter Riffle Beetle                     | Enter Stonefly Nymphs |  |
| Non Net-spinning Caddisfly Larvea       | Beetle Larvea         |  |
| Enter Non Net-spinning Caddisfly Larvea | Enter Beetle Larvea   |  |
| Clams                                   | Cranefly Larvea       |  |
| Enter Clams                             | Enter Cranefly Larvea |  |

**Step 6** *Metrics* - The values in the "Metrics" section will calculate automatically once you start entering values in the "Macroinvertebrate Tallies" section.

ISWL metrics

| Metrics                                                   |                                                                            |  |
|-----------------------------------------------------------|----------------------------------------------------------------------------|--|
| These metric calcuations will update automatically as the | user inputs counts in the 'Macroinvetebrate Tallies' section of this form. |  |
| Mayflies + Stoneflies + Most Caddisflies                  | Gomphidae                                                                  |  |
| 0.133                                                     | 0.000                                                                      |  |
| % Tolerant                                                | % Non-Insects                                                              |  |
| 0.461                                                     | 0.207                                                                      |  |
| Multime                                                   | etric Index Score                                                          |  |
| 21 : Eco                                                  | logical condition is Acceptable.                                           |  |

ALLARM metrics

| Metrics                              |                                                      |                                                 |
|--------------------------------------|------------------------------------------------------|-------------------------------------------------|
| These metric calcuations will update | te automatically as the user inputs counts in the 'N | Macroinvetebrate Tallies' section of this form. |
| Group I Index Value                  | Group II Index Value                                 | Group III Index Value                           |
| 32.40                                | 10.20                                                | 1.10                                            |
|                                      | Water Quality Score                                  |                                                 |
|                                      | 43.70 : Water quality conditions are                 | Poor                                            |

**Step 7** *Volunteer Hours* - Enter the number of hours spent collecting and entering data by yourself or others in your group buy using the drop-down lists to select the volunteer(s) and enter the hours in

Step 8 Save - Once you have finished entering data, click the Save button.

| Choose Monitor | • | Enter Monitoring Hours for selected User |
|----------------|---|------------------------------------------|
| Choose Monitor | • | Enter Monitoring Hours for selected User |
| Choose Monitor | • | Enter Monitoring Hours for selected User |
| Enter Comments |   |                                          |
|                |   |                                          |
|                |   |                                          |

8

Monitoring group coordinators have the ability to streamline the data upload process by uploading data sheets containing data for multiple stations and dates. We refer to this process as a "Bulk" data upload. This chapter will review the process of doing a bulk data upload for both water quality and macroinvertebrate data.

# Bulk Upload Water Quality Data

**Step 1** - If you have not done this before, the **first step** is to obtain a copy of the <u>Bulk Data Upload</u> <u>Template</u>. This template displays some example data to illustrate how to properly format your data.

**Step 2** - In order for the Data Explorer to receive your data, it must be in a specific format. An example of correctly formatted data sheet is shown below.

| 2  | A      | B       | C         | D          | E           | F        | G              | H                 | 1          | J         | K       | L              | M            | N              | 0        |
|----|--------|---------|-----------|------------|-------------|----------|----------------|-------------------|------------|-----------|---------|----------------|--------------|----------------|----------|
| 1  | Source | Station | Date      | Time       | SampleDepth | SampleId | ParameterType  | ParameterName     | Value      | Qualifier | Problem | Comments       |              |                |          |
| 2  | ACB    | ACB.35  | 1/11/2017 | 1:00:00 PM |             |          | Condition      | R                 | 33.274     |           |         | Very high - sr | now melt and | rain in previ  | ous week |
| 3  | ACB    | ACB.35  | 1/11/2017 | 1:00:00 PM |             |          | Condition      | SC                | Calm       |           |         | Very high - sr | now melt and | rain in previ  | ous weel |
| 4  | ACB    | ACB.35  | 1/11/2017 | 1:00:00 PM |             |          | Condition      | SF                | High       |           |         | Very high - sr | now melt and | rain in previ  | ous weel |
| 5  | ACB    | ACB.35  | 1/11/2017 | 1:00:00 PM |             |          | Condition      | WC                | Normal     |           |         | Very high - sr | now melt and | rain in previe | ous wee  |
| 6  | ACB    | ACB.35  | 1/11/2017 | 1:00:00 PM |             |          | Condition      | WCD               | Dark brown |           |         | Very high - sr | now melt and | rain in previ  | ous wee  |
| 7  | ACB    | ACB.35  | 1/11/2017 | 1:00:00 PM |             |          | Condition      | WTHRC             | Overcast   |           |         | Very high - sr | now melt and | rain in previe | ous wee  |
| 8  | ACB    | ACB.35  | 1/11/2017 | 1:00:00 PM |             |          | Monitor        | ACB.Alexis.Klocek | 2          |           |         | Very high - sr | now melt and | rain in previ  | ous wee  |
| 9  | ACB    | ACB.35  | 1/11/2017 | 1:00:00 PM | 0.25        |          | 1 WaterQuality | AT.2              | 8.9        |           |         | Very high - sr | now melt and | rain in previ  | ous wee  |
| 10 | ACB    | ACB.35  | 1/11/2017 | 1:00:00 PM | 0.25        |          | 1 WaterQuality | DO.1              | 9.7        |           |         | Very high - sr | now melt and | rain in previe | ous wee  |
| 11 | ACB    | ACB.35  | 1/11/2017 | 1:00:00 PM | 0.25        | 8        | 2 WaterQuality | DO.1              | 9.4        |           | 1       | Very high - sr | now melt and | rain in previo | ous wee  |
| 12 | ACB    | ACB.35  | 1/11/2017 | 1:00:00 PM | 0.25        |          | 1 WaterQuality | PH.1              | 6.87       |           |         | Very high - sr | now melt and | rain in previ  | ous wee  |
| 13 | ACB    | ACB.35  | 1/11/2017 | 1:00:00 PM | 0.25        |          | 1 WaterQuality | TD.1              | 0.5        |           |         | Very high - sr | now melt and | rain in previe | ous wee  |
| 14 | ACB    | ACB.35  | 1/11/2017 | 1:00:00 PM | 0.25        |          | 1 WaterQuality | TU.1              | 30.6       |           |         | Very high - sr | now melt and | rain in previ  | ous wee  |
| 15 | ACB    | ACB.35  | 1/11/2017 | 1:00:00 PM | 0.25        |          | 1 WaterQuality | WC.1              | 47         |           |         | Very high - sr | now melt and | rain in previ  | ous wee  |
| 16 | ACB    | ACB.35  | 1/11/2017 | 1:00:00 PM | 0.25        |          | 1 WaterQuality | WT.2              | 7.4        |           |         | Very high - sr | now melt and | rain in previo | ous wee  |

Some important details:

- Each parameter measured during a sampling event has its own row in the data table. This includes water quality and site condition parameters and monitor(s) who collected the data.
- Source, Station, Date, Time, and Comments fields are repeated for every parameter at every depth measured during a sampling event.
- Failure to format your data as shown above will result in errors when attempt to upload it. You will not be able to upload the data until these errors are resolved.
- Once your data is formatted, it must be saved as a .csv file. Note If you are storing your data in Excel and exporting as a .csv, please be sure the date is displaying in the proper "m/d/ yyyy" format before exporting. If the date is displaying as "m/d/yy", Excel will truncate the date and you will not be able to upload your data! Also be sure to avoid using commas in the comments, as this will affect the formatting when the file is uploaded.
- An explanation of each of the columns in the upload sheet can be found in Table 1 below.
- Please contact your CMC Administrator if you need assistance formatting your data.

| Column        | Explanation                                                                                                    | Example                                                                                                    |
|---------------|----------------------------------------------------------------------------------------------------|----------------------------------------------------------------------------------------------------|
| Source        | This refers to the monitoring group that<br>collected the data. The value entered into<br>the source field should be the "Group Code"<br>for that group. Group coordinators can find<br>the Group Code for their group on their<br>group's profile page. | The group code for the Alliance for the Chesapeake Bay is ACB.                                                                                                    |
| Station       | This is the sampling location name. Sampling locations generally have 2 names: a short alpha-numeric name and a longer, more descriptive name. Use the shorter alpha-numeric preceded by the group code and a period (".").                              | ACB.35                                                                                                    |
| Date          | The date that the sampling event took place.<br>This must be in m/d/yyyy format.                                                                                                    | 2/5/2016                                                                                                    |
| Time          | The time of day sampling occurred. This must be in hh:mm:ss AM/PM format.                                                                                                    | 1:00:00 PM                                                                                                    |
| Depth         | The depth at which sampling occurred in meters.                                                                                                    | 0.5 meters                                                                                                    |
| SampleID      | First replicate SampleID will be 1 and second replicate SampleID will be 2. If no replicate is taken, the SampleID is 1.                                                                                                    | 1                                                                                                    |
| ParameterType | Indicates if the parameter is a "Condition",<br>"Monitor", or "WaterQuality" parameter.                                                                                                    | <ul> <li>Condition parameters are variables like Tide<br/>and Water Color.</li> <li>Monitor is the name of the person who took<br/>the sample.</li> <li>WaterQuality parameters are the chemical<br/>parameters measured during the sampling<br/>event.</li> </ul>                                                                                                    |
| ParameterName | Indicates the name of the parameter being<br>measured in that row. This is a shortened<br>parameter code followed by a period (".") and<br>then an index number.                                                                                         | <ul> <li>Water Quality parameters have a shortened parameter code followed by a period (.) and then an index number based on equipment used and tier level. Example: dissolved oxygen sampled with a Winkler Titration is DO.1. A complete list of Water Quality parameters can be found from the link in the top right corner of the parameter management page.</li> <li>Condition parameters have a shortened parameter code. A list of conditions and possible values are listed in Table 3.</li> <li>Monitor data is enter using the [Groupcode].[FirstName].[LastName]. Example: ACB.Jane.Smith</li> </ul> |
| Value         | The parameter value. If the parameter is<br>the Monitor who collected the data, then<br>the value is the monitoring or volunteer<br>hours associated with collecting data for this<br>monitoring event.                                                  | One hour and 30 minutes would be entered as 1.5.                                                                                                    |
| Qualifier     | Any necessary qualifier code is entered here.                                                                                                    | Acceptable qualifiers are shown in Table 1.                                                                                                    |
| Problem       | Any necessary problem code is entered here.                                                                                                    | Acceptable problem codes are shown in Table 2.                                                                                                    |
| Comments      | Any needed comments descriptive of the entire sampling event are entered here.                                                                                                    | Heavy rain the night before                                                                                                    |

Table 1 - An explanation of the columns in a water quality bulk upload data sheet.

**Step 3 -** To begin the bulk data upload process, from the Admin area home screen, choose "Upload Water Quality" from the Data drop down menu.

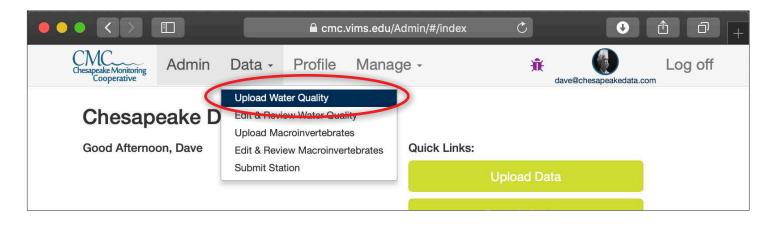

Step 4 - Click the "Bulk file" button.

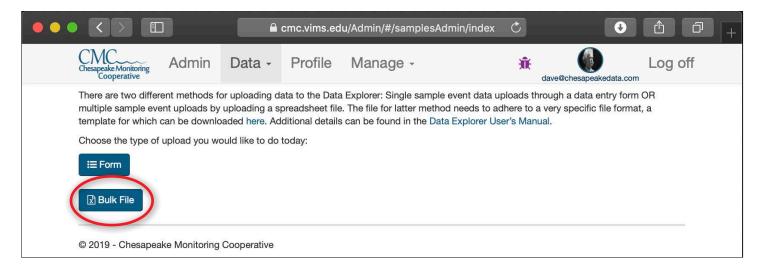

**Step 5** - Click "Choose File" from the screen that opens. A window will open, allowing you to choose the bulk upload file that you have pre-prepared using the format detailed above.

| •• |                                                                                                    |                | e c         | mc.vims.edu | ı/Admin/#/samplesAc | lmin/addBull 💍 |                       |         |  |  |
|----|----------------------------------------------------------------------------------------------------|----------------|-------------|-------------|---------------------|----------------|-----------------------|---------|--|--|
|    | Chesapeake Monitoring<br>Cooperative                                                                                                    | Admin          | Data -      | Profile     | Manage -            | - Đ            | t dave@chesapeakedata | Log off |  |  |
|    | Welcome to the bulk data upload page! Here you can upload a spreadsheet file (.csv) containing data for multiple sampling locations and dates for any monitoring group in the Data Explorer. The file needs to adhere to a very specific file format, a template for which can be downloaded here. Additional details can be found in the Data Explorer User's Manual.           File       of the selected         Image: Save       × Cancel         Samples bulk upload file format: |                |             |             |                     |                |                       |         |  |  |
|    | © 2019 - Chesapea                                                                                                    | ake Monitoring | Cooperative |             |                     |                |                       |         |  |  |

Step 6 - Your file name will appear next to the "Choose File" button. Click "Save".

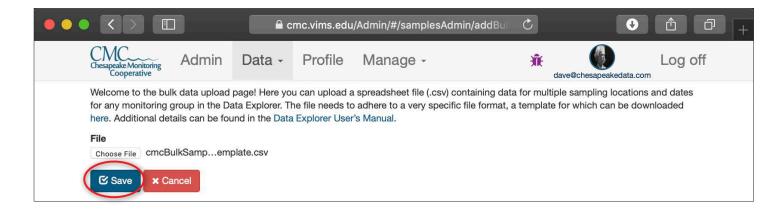

**Step 7A -** If your file uploads successfully, a green box will appear in the lower right hand corner of your screen indicating that the data was successfully added.

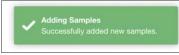

**Step 7B** - If your file was not uploaded successfully, the errors in your file needing correction will be shown in red text. Review your file, fix the errors, and attempt to upload it again. The Data Explorer may also identify potentially erroneous data values which it will display in a yellow box. These values should be verified prior to attempting to re-upload the data. See Table 5 in the Appendix for a list of error messages you may encounter.

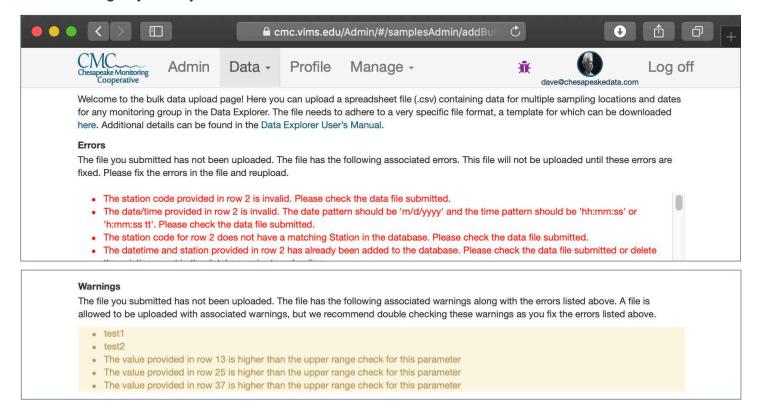

**Step 8** - Once your data has been successfully uploaded, you can publish and edit that data using the functionality described in Chapter 9. If you need assistance fixing upload errors, please contact your CMC Administrator.

# Bulk Upload Macroinvertebrate Data

**Step 1** - If you have not done this before, the **first step** is to obtain a copy of the <u>Bulk Data Upload</u> <u>Template</u>. This template displays some example data to illustrate how to properly format your data.

|     | Α      | B       | С      | D           | E                 | F                  | G        | н        |
|-----|--------|---------|--------|-------------|-------------------|--------------------|----------|----------|
| 1   | Source | Station | Date   | Time        | ParameterType     | ParameterName      | Value    | Comments |
| 2   | VIMS   | VIMS.gi | 7/2/17 | 12:39:00 PM | condition         | CT.1               | 21-89    |          |
| 3   | VIMS   | VIMS.gi | 7/2/17 | 12:39:00 PM | condition         | CT.2               | 20       |          |
| 4   | VIMS   | VIMS.gi | 7/2/17 | 12:39:00 PM | condition         | CT.3               | 90       |          |
| 5   | VIMS   | VIMS.gi | 7/2/17 | 12:39:00 PM | condition         | CT.4               | 21-89    |          |
| 6   | VIMS   | VIMS.gi | 7/2/17 | 12:39:00 PM | Monitor           | VIMS.david.parrish | 1.5      | 1        |
| 7   | VIMS   | VIMS.gi | 7/2/17 | 12:39:00 PM | condition         | V                  | 7        | 1        |
| 8   | VIMS   | VIMS.gi | 7/2/17 | 12:39:00 PM | condition         | SL                 | 10       |          |
| 9   | VIMS   | VIMS.gi | 7/2/17 | 12:39:00 PM | condition         | M                  | Moderate |          |
| 10  | VIMS   | VIMS.gi | 7/2/17 | 12:39:00 PM | condition         | TM                 | coal     |          |
| 11  | VIMS   | VIMS.gi | 7/2/17 | 12:39:00 PM | tally             | W                  | 10       |          |
| 12  | VIMS   | VIMS.gi | 7/2/17 | 12:39:00 PM | tally             | F                  | 1        |          |
| 13  | VIMS   | VIMS.gi | 7/2/17 | 12:39:00 PM | tally             | L                  | 0        |          |
| 100 |        | 1       |        |             | 51 ( <b>111</b> ) |                    | _        | 1        |

**Step 2** - In order for the Data Explorer to receive your data, it must be in a specific format. An example of correctly formatted data sheet is shown below.

Some important details:

- Each parameter measured during a sampling event has its own row in the data table. This macroinvertebrate tallies, site condition parameters, and monitor(s) who collected the data.
- Source, Station, Date, Time, and Comments fields are repeated for every parameter at every depth measured during a sampling event.
- Failure to format your data as shown above will result in errors when attempt to upload it. You will not be able to upload the data until these errors are resolved.
- Once your data is formatted, it must be saved as a .csv file. Note If you are storing your data in Excel and exporting as a .csv, please be sure the date is displaying in the proper "m/d/ yyyy" format before exporting. If the date is displaying as "m/d/yy", Excel will truncate the date and you will not be able to upload your data! Also be sure to avoid using commas in the comments, as this will affect the formatting when the file is uploaded.
- An explanation of each of the columns in the upload sheet can be found in Table 2 below.
- Please contact your CMC Administrator if you need assistance formatting your data.

| Column        | Explanation                                                                                                    | Example                                                                                                    |
|---------------|----------------------------------------------------------------------------------------------------|----------------------------------------------------------------------------------------------------|
| Source        | This refers to the monitoring group that<br>collected the data. The value entered<br>into the source field should be the<br>"Group Code" for that group. Group<br>coordinators can find their Group Code<br>on their group's profile page.                                                              | The group code for the Virginia Institute of Marine Science is VIMS.                                                                                                    |
| Station       | This is the sampling location name.<br>Sampling locations generally have 2<br>names: a short alpha-numeric name and<br>a longer, more descriptive name. Use<br>the shorter alpha-numeric preceded by<br>the group code and a period (".").                                                              | VIMS.gi                                                                                                    |
| Date          | The date that the sampling event took place. This must be in m/d/yyyy format.                                                                                                    | 2/5/2016                                                                                                    |
| Time          | The time of day sampling occurred. This must be in hh:mm:ss AM/PM format.                                                                                                    | 1:00:00 PM                                                                                                    |
| ParameterType | Indicates if the parameter is a<br>"Condition", "Monitor", or "Tally"<br>parameter. Condition parameters are<br>variables like Tide and Water Color.<br>If the parameter type is "Condition", a<br>list of allowed conditions and possible<br>values for each are listed in Table 4 in<br>the Appendix. | "condition" "tally"                                                                                                    |
| ParameterName | The name of the parameter. This is a shortened parameter code followed by a period (".") and then an index number.                                                                                                    | <ul> <li>W, F, L, C, etc.</li> <li>A complete list of parameters can be found<br/>from the link in the top right corner of the<br/>parameter management page.</li> <li>If the parameter is the monitor who<br/>collected the data, the parameter name is<br/>[Groupcode].[FirstName].[LastName] .<br/>For example "ACB.Jane.Smith".</li> </ul> |
| Value         | The parameter value. If the parameter is<br>the Monitor who collected the data, then<br>the value is the monitoring or volunteer<br>hours associated with collecting data for<br>this monitoring event.                                                                                                 | One hour and 30 minutes would be entered as 1.5.                                                                                                    |
| Comments      | Any needed comments descriptive of the entire sampling event are entered here.                                                                                                    | "hot, humid day"                                                                                                    |

Table 2 - An explanation of the columns in a macroinvertebrate bulk upload data sheet.

**Step 3 -** To begin the bulk data upload process, from the Admin Area Home screen, choose "Upload Water Quality" from the Data drop down menu.

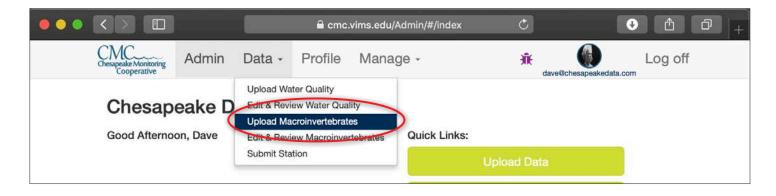

**Step 4 -** Click the "Bulk file" button.

|                                                                                      | 🔒 cm                | nc.vims.edu/Admin/#/samplesAdn                                                                                             | nin/index 🖒                          | • 1 0 + |
|--------------------------------------------------------------------------------------|---------------------|----------------------------------------------------------------------------------------------------|--------------------------------------|---------|
| Chesapeake Monitoring<br>Cooperative Admin                                           | Data - F            | Profile Manage -                                                                                                    | dave@chesapeak                       | Log off |
| multiple sample event uploads by                                                     | uploading a sprea   | to the Data Explorer: Single sample e<br>adsheet file. The file for latter method<br>onal details can be found in the Data | needs to adhere to a very specific f |         |
| Choose the type of upload you w<br>IIII Form<br>IIIIIIIIIIIIIIIIIIIIIIIIIIIIIIIIIIII | ould like to do tod | lay:                                                                                                    |                                      |         |
| © 2019 - Chesapeake Monitoring                                                       | Cooperative         |                                                                                                    |                                      |         |

**Step 5** - Click "Choose File" from the screen that opens. A window will open, allowing you to choose the bulk upload file that you have pre-prepared using the format detailed above.

| Matrix       Matrix       Profile       Manage -       Image: Cooperative       Log off         Welcome to the bulk data upload page! Here you can upload a spreadsheet file (.csv) containing data for multiple sampling locations and dates for any monitoring group in the Data Explorer. The file needs to adhere to a very specific file format, a template for which can be downloaded here. Additional details can be found in the Data Explorer User's Manual. |                                                                                                    | 🔒 cmc.vims.edu/Admin/#/samplesAdmin                                                                                                    | in/addBui C 🗘 🗘 🗇 🕂 |
|----------------------------------------------------------------------------------------------------|----------------------------------------------------------------------------------------------------|----------------------------------------------------------------------------------------------------|---------------------|
| for any monitoring group in the Data Explorer. The file needs to adhere to a very specific file format, a template for which can be downloaded                                                                                                    | Chesapeakerviorniorning                                                                                                    | Admin Data - Profile Manage -                                                                                                    |                     |
| File   Choose File   Save   Cancel   Samples bulk upload file format:   Bulk Samples Template                                                                                                    | for any monitoring group in the Da<br>here. Additional details can be four<br>Choose File to file selected<br>Save × Cancel<br>Samples bulk upload file format: | up in the Data Explorer. The file needs to adhere to a very specific f<br>s can be found in the Data Explorer User's Manual.<br>lected |                     |

Step 6 - Your file name will appear next to the "Choose File" button. Click "Save".

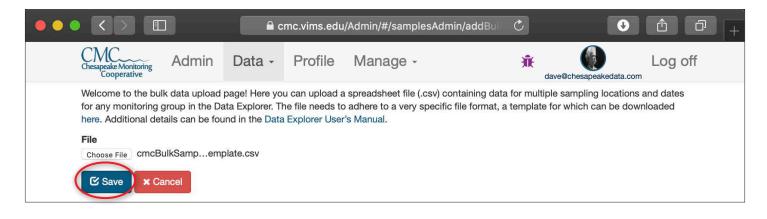

**Step 7A -** If your file uploads successfully, a green box will appear in the lower right hand corner of your screen indicating that the data was successfully added.

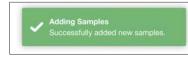

**Step 7B** - If your file was not uploaded successfully, the errors in your file needing correction will be shown in red text. Review your file, fix the errors, and attempt to upload it again. See Table 6 in the Appendix for a list of error messages you may encounter.

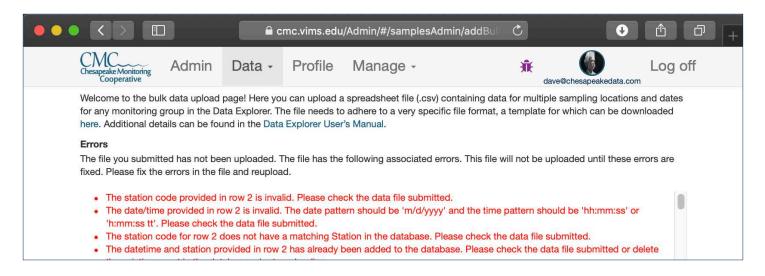

**Step 8 -** Once your data has been successfully uploaded, you can verify and edit that data using the functionality described in Chapter 9. If you need assistance fixing upload errors, please contact your CMC Administrator.

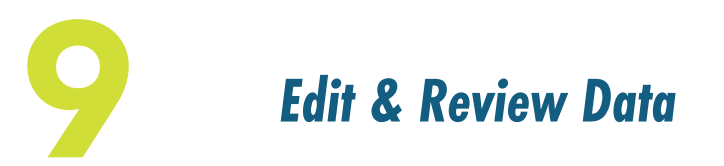

The edit and review section of the Chesapeake Data Explorer is where data can be viewed, edited and published. Monitors and coordinators have different capabilities to edit and review data, and data is published by either a coordinator or a CMC service provider. We will review the capabilities of monitors and coordinators in the chapter. When data is published, it means that it has gone through the appropriate quality assurance processes and can be made available for download and use. Only published data is uploaded to the Chesapeake Bay Program database.

### Editing Water Quality Data - Monitors

Monitors are only able to view and edit data they upload into the Data Explorer. Monitors are not able to publish data and are not able to edit data once it is published. Monitors need to contact their program coordinator if they need to edit published data.

**Step 1 -** From the Admin area home screen, select "Edit & Review Water Quality" from the Data drop down menu.

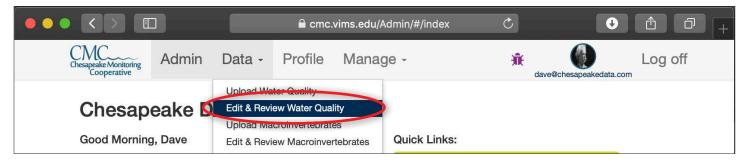

Step 2 - Select the station for which you want to edit data from the drop down list.

|                                                                                                    | a cmc.vims.edu/Admin/#/                                                                                                    | samplesAdmin/list 🔿                                                                                                    | • ĉ <del> </del> +                                                          |
|----------------------------------------------------------------------------------------------------|----------------------------------------------------------------------------------------------------|----------------------------------------------------------------------------------------------------|-----------------------------------------------------------------------------|
| Chesapeake Monitoring<br>Cooperative Admin                                                                  | Data - Profile                                                                                                    | л.                                                                                                    | Log off                                                                     |
| location. Click the check-mark (√<br>similar to the data upload form. A<br>Chesterfield WaterTrends's Group | ata Edit & Review page!<br>bu uploaded for Chesterfield WaterTrends. T<br>i') next to the sampling event you would like<br>uny data in the form that has the "Uploaded<br>to Coordinator, so you can still review the da<br>ralues within the form fields and then click the | to review and the data will appear belo<br>designation, means that it has not yet<br>and correct any possible errors made | w the graph in a format<br>been verified by the<br>e when entering it. Make |

**Step 3** - Sampling events where data is available to view and edit for the station you selected will appear in a list below. Clicking "Download Data" will download the data for all of these sampling events.

|                                             |                                                               |                                                                                                    | a cmc.vims.edu                                                                                        | /Admin/#/samplesAdmin/lis                                                                                                    | t C                                                                                          | • • • +                          |
|---------------------------------------------|---------------------------------------------------------------|----------------------------------------------------------------------------------------------------|----------------------------------------------------------------------------------------------------|----------------------------------------------------------------------------------------------------|----------------------------------------------------------------------------------------------|----------------------------------|
| Chesa                                       | apeake Monitoring<br>Cooperative                              | Admin                                                                                                    | Data - Profile                                                                                        |                                                                                                    | <b>ث</b> monitor@c                                                                           | Log off                          |
| Hi I                                        | Katie, welcon                                                 | ne to the Dat                                                                                             | a Edit & Review page!                                                                                 |                                                                                                    |                                                                                              |                                  |
| loca<br>simi<br>Che<br>any<br>1<br>Us<br>ch | ation. Click the c<br>ilar to the data u<br>esterfield WaterT | heck-mark (V) i<br>pload form. Any<br>rends's Group (<br>rectly to the val<br>v<br>list to<br>ing station | next to the sampling event you<br>y data in the form that has the<br>Coordinator, so you can still re | terTrends. The table below disp<br>a would like to review and the d<br>"Uploaded" designation, mean<br>view the data and correct any p<br>then click the Save button at th | ata will appear below the gr<br>s that it has not yet been ve<br>possible errors made when e | aph in a format<br>rified by the |
| ~                                           | Station                                                       | ~                                                                                                    | Sample Time ~                                                                                         | Group ~                                                                                                    | Samples To Publish                                                                           | Download                         |
| 4                                           | 1                                                             |                                                                                                    | 03/01/2019 04:31 PM                                                                                   | Chesterfield WaterTrends                                                                                                    | 9                                                                                            | Download Data                    |
|                                             |                                                               |                                                                                                    |                                                                                                    |                                                                                                    |                                                                                              | Show Plot                        |

**Step 4** - To edit data, click the check mark next to the sampling event row and click "Edit Selected Event" that appears to the right of the list.

| ✓ Station | <ul> <li>Sample Time</li> </ul> | ~ Group               | ✓ Samples To  |                               |
|-----------|---------------------------------|-----------------------|---------------|-------------------------------|
|           | 03/01/2019 04:                  | :31 PM Chesterfield W | /aterTrends 9 | ▲ Download Data Plot Controls |
|           |                                 |                       |               | Show Plot                     |
|           |                                 |                       |               | Edit                          |
|           |                                 |                       |               | C Edit Selected Event         |
|           |                                 |                       |               |                               |
|           |                                 |                       |               |                               |
|           |                                 |                       |               |                               |
|           |                                 |                       |               |                               |

**Step 5** - The data for the selected sampling event will appear on the page below the table. Edit any values you wish to update.

|                                                                                 | Smilled by Kali  | e Monitor, 🐱                                      |                                |   |
|---------------------------------------------------------------------------------|------------------|---------------------------------------------------|--------------------------------|---|
| Group                                                                           |                  |                                                   |                                |   |
| Chesterfield WaterTrends                                                        |                  |                                                   |                                |   |
| Sampling Site                                                                   |                  |                                                   |                                |   |
| 1                                                                               |                  |                                                   |                                | • |
| Use the dropdown list to ch                                                     | loose the samp   | ling station for which you will be uploading data |                                |   |
| Sample Date                                                                     |                  |                                                   |                                |   |
| 2019-03-01                                                                      |                  |                                                   |                                |   |
| Click on text box above and                                                     | d use the calend | dar that opens to choose the sample date          |                                |   |
| Sample Time                                                                     |                  |                                                   |                                |   |
| 4:31 PM                                                                         |                  |                                                   |                                |   |
| Click on the text box above                                                     | to select the s  | ample time                                        |                                |   |
| Olick of the text box above                                                     | to select the se | ample une                                         |                                |   |
| Conditions During Samp                                                          | oling            |                                                   |                                |   |
|                                                                                 | to describe con  | ditions at the sampling location at the time sam  | pling occurred.                |   |
|                                                                                 |                  |                                                   |                                |   |
| Use the fields in this section t                                                |                  |                                                   |                                |   |
|                                                                                 |                  | Stream Flow                                       | Weather Conditions Today       |   |
| Use the fields in this section t                                                | •                | Stream Flow     Negligible   •                    | Weather Conditions Today Sunny | • |
| Use the fields in this section t                                                |                  | Negligible   Weather Conditions Day Before        |                                | • |
| Use the fields in this section t<br>Water Surfaces<br>Calm                      | day              | Negligible                                        | Sunny                          | • |
| Use the fields in this section t Water Surfaces Calm Weather Conditions Yesterd | day              | Negligible   Weather Conditions Day Before        | Sunny Tidal Stage              |   |

**Step 6** - Click the save button once you have finished making updates.

| Volunteer Hours | • |   |   |  |
|-----------------|---|---|---|--|
| Katie Monitor   | • | 1 | × |  |
|                 |   |   |   |  |
| C Save          |   |   |   |  |

# Editing Water Quality Data - Coordinators

Coordinators can view and edit data from all monitors/stations associated with their group and some coordinators with special permissions have the ability to publish data.

**Step 1** - Coordinators can navigate to the Edit & Review Water Quality section in the same way as Monitors. All functionality is the same with the exception that coordinators can view and edit data for all monitoring locations in their group. Please refer to the instructions for Editing Water Quality Data - *Monitors*.

## Editing Water Quality Data - Coordinators with Special Permissions

#### Sampling Event Bulk Action

**Step 1** - Coordinators who have publishing permission will see a "Bulk Action" section in their tables. To publish or delete multiple data events, click the check mark next to each sampling event row and choose your desired "Bulk Action". Alternatively, to perform an action on all sampling events in the table, click the check mark in the top left corner of the table to select all sampling events.

| 4 | Station | ~ | Sample Time         | ~ Group                    | <ul> <li>Samples To Publish</li> </ul> | Download         |
|---|---------|---|---------------------|----------------------------|----------------------------------------|------------------|
|   | BACR2   |   | 03/26/2018 08:50 AM | Nanticoke Watershed Allia. | 0                                      | Bulk Action      |
|   | BACR2   |   | 04/09/2018 08:50 AM | Nanticoke Watershed Allia. | 0                                      | × Delete Selecte |
|   | BACR2   |   | 04/23/2018 08:50 AM | Nanticoke Watershed Allia. | 0                                      |                  |
|   | BACR2   |   | 05/07/2018 08:50 AM | Nanticoke Watershed Allia. | 0                                      | C Publish Select |
|   | BACR2   |   | 05/21/2018 08:50 AM | Nanticoke Watershed Allia. | 0                                      |                  |
|   | BACR2   |   | 06/04/2018 08:50 AM | Nanticoke Watershed Allia. | 0                                      | Plot Controls    |
|   | BACR2   |   | 06/18/2018 07:20 AM | Nanticoke Watershed Allia. | 0                                      | Show Plot        |
|   | BACR2   |   | 07/02/2018 08:50 AM | Nanticoke Watershed Allia. | 0                                      |                  |
|   | BACR2   |   | 07/16/2018 08:50 AM | Nanticoke Watershed Allia. | 0                                      |                  |
|   | BACR2   |   | 07/30/2018 10:00 AM | Nanticoke Watershed Allia. | 0                                      |                  |

**Step 2** - Before you can delete or publish data, pop-up boxes will appear asking you to confirm your choice before your action is completed. *Note - Once data is published, it will be available for public download and sent to the Chesapeake Bay Program, and can only be edited by a CMC service provider.* 

| Delete?      | 1                 |                   |                   |                 |      |
|--------------|-------------------|-------------------|-------------------|-----------------|------|
| Are you sure | you want to delet | e this sampling e | event and all ass | ociated sample: | s?   |
|              |                   |                   |                   | 🕑 Yes           | O No |

| Publish?     |               |                  |                    |                     |      |
|--------------|---------------|------------------|--------------------|---------------------|------|
| Are you sure | you want to p | ublish this samp | oling event and al | II associated sampl | es?  |
|              |               |                  |                    | C Yes               | O No |

#### Publishing Individual Event Data

**Step 1** - You can publish all or just some of the data associated with a sampling event. Click the check mark next to the event you would like to publish data for and then click "Edit Selected Event".

|   | Station ~ | Sample Time ~       | Group ~                   | Samples To Publish | Download           |
|---|-----------|---------------------|---------------------------|--------------------|--------------------|
|   |           |                     |                           |                    | 📥 Download Data    |
| ~ | BACR2     | 03/26/2018 08:50 AM | Nanticoke Watershed Allia | 0                  | Bulk Action        |
| 1 | BACR2     | 04/09/2018 08:50 AM | Nanticoke Watershed Allia | 0                  | × Delete Selected  |
|   | BACR2     | 04/23/2018 08:50 AM | Nanticoke Watershed Allia | 0                  |                    |
|   | BACR2     | 05/07/2018 08:50 AM | Nanticoke Watershed Allia | 0                  | C Publish Selected |
|   | BACR2     | 05/21/2018 08:50 AM | Nanticoke Watershed Allia | 0                  | Dist Controls      |
|   | BACR2     | 06/04/2018 08:50 AM | Nanticoke Watershed Allia | 0                  | Plot Controls      |
|   | BACR2     | 06/18/2018 07:20 AM | Nanticoke Watershed Allia | 0                  | Show Plot          |
|   | BACR2     | 07/02/2018 08:50 AM | Nanticoke Watershed Allia | 0                  | Edit               |
|   | BACR2     | 07/16/2018 08:50 AM | Nanticoke Watershed Allia | 0                  | Edit Selected Ev   |
|   | BACR2     | 07/30/2018 10:00 AM | Nanticoke Watershed Allia | 0                  |                    |
|   | •         | •                   |                           |                    |                    |

**Step 2a -** To update the status of a select parameter or parameters to published, change the "Data Status" drop down to the right of the parameter to Published.

| Salinity (Refractometer) (ppt) | • Add Duplicate Sample |                  |                           |
|--------------------------------|------------------------|------------------|---------------------------|
| Enter Salinity (Refractomete   | Choose Problem         | Choose Qualifier | Data Status<br>Uploaded • |
| Total Depth (M)                | • Add Duplicate Sample |                  |                           |
| 1.7                            | Choose Problem -       | Choose Qualifier | Uploaded<br>Published     |
| 1./                            | Choose Problem -       | Choose Qualifier |                           |

**Step 2b** - To update the status of all parameters for this sampling event to published, use the "Bulk Action" drop down in the upper right to "Set All Samples to Published".

| Set All Status Dropdowns To: | • |
|------------------------------|---|
|                              |   |
| Set All Samples to Uploaded  |   |

Step 3 - Click the save button at the bottom of the data form.

| Volunteer Hours          | 0 |   | 11 |
|--------------------------|---|---|----|
| Katie Monitor            | 1 | × |    |
| C Save                   |   |   |    |
| 2019 - Chesapeake Monito |   |   |    |

**Step 4** - Before you can delete or publish data, pop-up boxes will appear asking you to confirm your choice before your action is completed. *Note - Once data is published, it will be available for public download and sent to the Chesapeake Bay Program, and can only be edited by a CMC service provider.* 

| Delete?                                                                         | Publish?                                                                         |
|---------------------------------------------------------------------------------|----------------------------------------------------------------------------------|
| Are you sure you want to delete this sampling event and all associated samples? | Are you sure you want to publish this sampling event and all associated samples? |
| C Yes O No                                                                      | C Yes Q No                                                                       |

## Editing Macroinvertebrate Data - Monitors

Monitors are only able to view and edit data they upload into the Data Explorer.

Monitors are not able to publish data and are not able to edit data once it is published. Monitors need to contact their program coordinator if they need to edit published data.

**Step 1 -** From the Admin area home screen, select "Edit & Review Macroinvertebrates" from the Data drop down menu.

| • • • |                                      |       | 🔒 cmc.vii  | ms.edu/Admin/#/index                                                         | Ċ                  | ¢              |         | 1+ |
|-------|--------------------------------------|-------|------------|------------------------------------------------------------------------------|--------------------|----------------|---------|----|
|       | Chesapeake Monitoring<br>Cooperative | Admin | Data -     | Profile                                                                      | <b>M</b><br>monito | or@cmcTest.org | Log off |    |
|       | Chesap<br>Good Afterno               |       | Uplead Ma  | ter Quality<br>ew Water Quality<br>croinvertebrates<br>ew Macroinvertebrates |                    |                |         |    |
|       |                                      | ļ     | Submit Sta | tion                                                                         | Upload<br>Submit   |                |         |    |

Step 2 - On the page that opens, a table will display the sampling events that you are able to edit.

| • • • | <           |                                                  |                                                                                                    | cmc.vims.edu/Adm                                  | in/#/benthicSample                                                                                             | Ċ                                                |                        |
|-------|-------------|--------------------------------------------------|----------------------------------------------------------------------------------------------------|---------------------------------------------------|----------------------------------------------------------------------------------------------------|--------------------------------------------------|------------------------|
|       | Chesa       | Adl<br>peake Monitoring<br>Cooperative           | min Data -                                                                                                    | Profile                                           |                                                                                                    | 👬 moni                                           | Log off                |
|       | Hi K        | Catie, Welcome to                                | the Data View & Do                                                                                                 | wnload page.                                      |                                                                                                    |                                                  |                        |
|       |             |                                                  | iew benthic data for Ch<br>list of sampling events f                                                               |                                                   | The second design of the second second second second second second second second second second second second s | these filters and then cl                        | lick the 'Get Filtered |
|       | sam<br>appr | pling events at a time,<br>opriate check mark or | the buttons to the right<br>but you can only edit d<br>in the left side of the grid<br>ton at the top right of the | ata for a single event a<br>and then pressing the | t a time. To edit counts,<br>'Edit Selected Event' b                                                           | please select a single routton that then appears |                        |
| ŝ     | 1           | Station ~                                        | Sample Time ~                                                                                                    | Collection Time (                                 | Collection Time (                                                                                              | Collection Time ( $\equiv$                       |                        |
|       |             | ¢                                                |                                                                                                    | ( ÷)                                              | ¢                                                                                                    | ¢                                                |                        |
|       |             | 10                                               | 10/25/2018 12:30 PM                                                                                                |                                                   |                                                                                                    |                                                  |                        |
|       |             | 1                                                | 12/12/2018 02:23 PM                                                                                                |                                                   |                                                                                                    |                                                  |                        |
|       |             |                                                  |                                                                                                    |                                                   |                                                                                                    |                                                  |                        |

**Step 3 -** Click the button to access data download and table display options.

| 1 | Station ~ | Sample Time V       | Collection Time (: | Collection Time (. | Collection Time ( Collection Time (         |
|---|-----------|---------------------|--------------------|--------------------|---------------------------------------------|
|   | \$        |                     | \$                 | \$                 | Clear all filters                           |
| Y | 10        | 10/25/2018 12:30 PM |                    | -                  | Export all data as csv                      |
| ~ | 1         | 12/12/2018 02:23 PM |                    |                    |                                             |
|   |           |                     |                    |                    | Export visible data as csv                  |
|   |           |                     |                    |                    | Columns:                                    |
|   |           |                     |                    |                    | ✓ Station                                   |
|   |           |                     |                    |                    | X Station Code                              |
|   |           |                     |                    |                    | ✓ Sample Time                               |
|   |           |                     |                    |                    | <ul> <li>Collection Time (Net 1)</li> </ul> |
|   |           |                     |                    |                    |                                             |

**Step 4** - Click the check mark next to the sampling event you would like to edit. Arrayed out to the right of the station name and sampling time are the parameters for conditions during sampling. These values can be edited right in their respective cells in the table. Double-click the values to edit. Click your "Return" key on your keyboard to accept each edit. Click the "Edit Selected Event' button to edit the Macroinvertebrate data for this event.

| • • | • <                                                                                                    |                            |         |                    | 🔒 cmc.vi                           | ms.ed | lu/Admin/#/benthicទ  | SamplesAdmin/edit    | C                             | •                   |          |  |
|-----|----------------------------------------------------------------------------------------------------|----------------------------|---------|--------------------|------------------------------------|-------|----------------------|----------------------|-------------------------------|---------------------|----------|--|
|     |                                                                                                    | ke Monitoring<br>operative | Adm     | nin Data -         | Profile                            |       |                      |                      | Â.                            | monitor@cmcTest.org | Log off  |  |
|     | Hi Ka                                                                                                    | tie, Welcon                | ne to t | ne Data View & I   | Download page.                     |       |                      |                      |                               |                     |          |  |
|     | Here, you can edit and review benthic data for Chesterfield WaterTrends. Complete any or all of these filters and then click the 'Get Filtered Events' button to return a list of sampling events from the database for your group.<br>Select a row and then use the buttons to the right of the grid to edit, publish or delete sampling events. You may delete or publish multiple sampling events at a time, but you can only edit data for a single event at a time. To edit counts, please select a single row by click the appropriate check mark on the left side of the grid and then pressing the 'Edit Selected Event' button that then appears to the right of the grid. Please note the menu button at the top right of the grid with additional grid controls, including download options. |                            |         |                    |                                    |       |                      |                      |                               |                     |          |  |
|     | v S                                                                                                    | tation                     | ~       | Sample Time        | <ul> <li>Collection Tim</li> </ul> | e (:  | Collection Time (.:: | Collection Time (.:: | Collection Time (.:: $\equiv$ | P                   |          |  |
|     |                                                                                                    |                            | \$      |                    | . f.                               | \$    | •                    | •                    | ( ÷)                          | C Edit Selecte      | ed Event |  |
|     |                                                                                                    | 0                          |         | 10/25/2018 12:30 F | M                                  |       |                      |                      |                               |                     |          |  |
|     | 1                                                                                                    |                            |         | 12/12/2018 02:23 F | M                                  |       |                      |                      |                               |                     |          |  |
|     |                                                                                                    |                            |         |                    |                                    |       |                      |                      |                               |                     |          |  |

**Step 5** -Two tables will open on the page. The first table contains all of the tallies and the second contains the volunteer hours. Values can be edited by double-clicking. Make your edit, hit your return key, and the value will be updated. (Parameter Names cannot be changed, and Check Counts will automatically change when the value is over 100).

|   | Parameter Name ~     | Value ~ | Qa Flag ~ | Check Count ~ |
|---|----------------------|---------|-----------|---------------|
|   | \$                   |         | \$        |               |
| Ĩ | Leeches              | 3       | Uploaded  |               |
|   | Crayfish             | 11      | Uploaded  |               |
|   | Sowbugs              | 11 0    | Uploaded  |               |
|   | Scuds                | 11      | Uploaded  |               |
|   | Gilled Snails        | 21      | Uploaded  |               |
|   | Clams                | 25      | Uploaded  |               |
|   | Water Penny Larvea   | 23      | Uploaded  |               |
|   | Hellgrammites        | 34      | Uploaded  |               |
|   | Riffle Beetle        | 65      | Uploaded  |               |
|   | Non Net-spinning Cad | 43      | Uploaded  |               |
|   | Beetle Larvea        | 56      | Linioaded |               |

| √ User        | ✓ Hours | ~ |  |  |
|---------------|---------|---|--|--|
| Katie Monitor | 2       | Û |  |  |

# Editing Macroinvertebrate Data - Coordinators

Coordinators can view and edit data from all monitors/stations associated with their group.

**Step 1** - From the Admin area home screen, select "Edit & Review Macroinvertebrates" from the Data drop down menu.

|                                      |       |             | 🔒 cmc.vims.e                                                  | edu/Admin/#/index | Ċ          | Ů ₽ +                       |
|--------------------------------------|-------|-------------|---------------------------------------------------------------|-------------------|------------|-----------------------------|
| Chesapeake Monitoring<br>Cooperative | Admin | Data -      | Profile Manage -                                              |                   |            | fit Coordinator@cmcTest.org |
| Chesap<br>Good Afterno               |       | Edit & Revi | ew Water Quality<br>croinvertebrates<br>ew Macroinvertebrates | Quick Links:      |            |                             |
|                                      |       | Submit Sta  | tion                                                          | Uploa             | ad Data    |                             |
|                                      |       |             |                                                               | Submi             | it Station |                             |
|                                      |       |             |                                                               | a sector          |            |                             |

**Step 2** - On the page that opens, you can choose which stations and date range you want to edit data. Once you have made your selection, click "Get Filtered Events".

|                                      |                |                                     | 🔒 cmc.vin  | ns.edu/Admin/#/ben | thicSamplesAdmin/edit               | Ċ                  |                          | 1 0 +          |
|--------------------------------------|----------------|-------------------------------------|------------|--------------------|-------------------------------------|--------------------|--------------------------|----------------|
| Chesapeake Monitoring<br>Cooperative | Admin          | Data -                              | Profile Ma | anage -            |                                     |                    | Coordinator@cmcTes       | Log off        |
|                                      | and review ber | thic data for C<br>e for your grout |            |                    | all of these filters and then clic  | ck the 'Get Filten | ed Events' button to rel | turn a list of |
| All Stations                         |                | • 2                                 | 018-10-24  |                    | 2018-12-13<br>✓ Get Filtered Events |                    |                          |                |

#### Step 3 - Your selected stations and dates will appear in a table.

| Station | ~  | Sample Time V       | Collection Time (: | Collection Time ( | Collection Time ( | Collection Time (.:: $\equiv$ | Bulk Action          |
|---------|----|---------------------|--------------------|-------------------|-------------------|-------------------------------|----------------------|
| (       | \$ |                     | ( ÷)               | (                 | ( \$              | ÷ [                           | × Delete Selected    |
| 10      |    | 10/25/2018 12:30 PM |                    |                   |                   |                               | C Publish Selected   |
| 1       |    | 12/12/2018 02:23 PM |                    |                   |                   |                               | C Un-Publish Selecte |

Station ~ Sample Time ~ Collection Time (..: Collection Time (... Collection Time (... ≡ -\$ \* Clear all filters 10 10/25/2018 12:30 PM Export all data as csv 1 12/12/2018 02:23 PM Export visible data as csv Columns: Station X Station Code Sample Time Collection Time (Net 1) 

**Step 4 -** Click the button to access data download and table display options.

**Step 5** - Click the check mark next to the sampling event you would like to edit. Arrayed out to the right of the station name and sampling time are the parameters for conditions during sampling. These values can be edited right in their respective cells in the table. Click your "Return" key on your keyboard to accept each edit. Click the "Publish Selected" Button to publish the selected event. Click the "Edit Selected Event' button to edit the Macroinvertebrate data for this event.

|   | Station | ~  | Sample Time      | ~  | Collection Time (: | Collection Time (.:: | Collection Time (: | Collection Time (: $\equiv$ | Bulk Action           |
|---|---------|----|------------------|----|--------------------|----------------------|--------------------|-----------------------------|-----------------------|
|   |         | \$ |                  |    | \$                 |                      | •                  | \$                          | × Delete Selected     |
| - | 10      |    | 10/25/2018 12:30 | PM |                    |                      |                    |                             | Publish Selected      |
|   | 1       |    | 12/12/2018 02:23 | PM |                    |                      |                    |                             |                       |
|   |         |    |                  |    |                    |                      |                    |                             | C Un-Publish Selected |
|   |         |    |                  |    |                    |                      |                    |                             | Edit                  |

**Step 6** -Two tables will open on the page. The first table contains all of the tallies and the second contains the volunteer hours. Values can be edited by double-clicking. Make your edit, hit your return key, and the value will be updated. (Parameter Names cannot be changed, and Check Counts will automatically change when the value is over 100). You can publish individual values by clicking the check marks next each value and then clicking "Publish Selected" or you can double-click the Uploaded text in the "Qa Flag" column and change it to Published.

| Parameter Name ~     | Value ~ | Qa Flag ~  | Check Count ~    | = | Bulk Action           |
|----------------------|---------|------------|------------------|---|-----------------------|
| ( •)                 |         | ( <b>)</b> |                  |   | × Delete Selected     |
| Leeches              | 3       | Uploaded   |                  |   | C Publish Selected    |
| Crayfish             | 11      | Uploaded   |                  |   |                       |
| Sowbugs              | 11      | Uploaded   |                  |   | C Un-Publish Selected |
| Scuds                | 34      | Uploaded   |                  |   |                       |
| Gilled Snails        | 21      | Uploaded   |                  |   |                       |
| Clams                | 25      | Uploaded   |                  |   |                       |
| Water Penny Larvea   | 456     | Uploaded   | Count > than 100 |   |                       |
| Hellgrammites        | 34      | Uploaded   |                  |   |                       |
| Riffle Beetle        | 65      | Uploaded   |                  |   |                       |
| Non Net-spinning Cad | 43      | Uploaded   |                  |   |                       |
| Reatle Larvas        | 56      | Linloaded  |                  |   |                       |

| ~ | User          | <ul> <li>Hours</li> </ul> | ~ |  | : |
|---|---------------|---------------------------|---|--|---|
|   | Katie Monitor | 2                         | Û |  |   |

# Appendix

| Table 1 - Qualifiers |                                                     |  |  |  |  |
|----------------------|-----------------------------------------------------|--|--|--|--|
| Code                 | Definition                                          |  |  |  |  |
| <                    | Less than the Lower Method Detection Limit (MDL)    |  |  |  |  |
| >                    | Greater than the Upper Method Detection Limit (MDL) |  |  |  |  |
| E                    | Estimated Value                                     |  |  |  |  |

#### Table 2 - Problem Codes

| Code | Definition                                                                                       |
|------|--------------------------------------------------------------------------------------------------|
| A    | Laboratory Accident                                                                              |
| В    | Chemical Matrix Interference                                                                     |
| BB   | Torn Filter Pad                                                                                  |
| С    | Instrument Failure                                                                               |
| D    | Insufficient Sample                                                                              |
| DD   | Sample Size Not Reported (assumed)                                                               |
| E    | Sample Received After Holding Time                                                               |
| FF   | Poor Replication Between Pads, Mean reported                                                     |
| GG   | Sample Analyzed After Holding Time                                                               |
| 1    | Suspect Value Has Been Verified Correct                                                          |
| J    | Incorrect Sample Fraction For Analysis                                                           |
| JJ   | Volume Filtered Not Recorded (assumed)                                                           |
| L    | Licor Calibration of By >=10% Per Year. Use With Calc KD Where Prob of LU, LS, LB Exist In Raw   |
| LB   | Licor Calibration of By >=10% Per Year for Both Air and Upward Facing Sensors                    |
| LS   | Licor Calibration of By >=10% Per Year for Air Sensor                                            |
| LU   | Licor Calibration of By >=10% Per Year for Upward Facing Sensor                                  |
| MM   | Over 20% of Sample Adhered to Pouch and Outside of Pad                                           |
| NN   | Particulates Found in Filtered Sample                                                            |
| Р    | Provisional Data                                                                                 |
| QQ   | Part Exceeds Whole Value Yet Difference Is Within Analytical Precision                           |
| R    | Sample Contaminated                                                                              |
| RR   | No Sample Received                                                                               |
| SS   | Sample Rejected, High Suspended Sediment Concentration                                           |
| U    | Matrix Problem resulting From the Internal relationship Between Variables such as pH and Ammonia |
| V    | Sample Results Rejected Due To Bad Field Conditions                                              |
| VV   | Station Was Not Sampled Due To Bad Field Conditions                                              |
| WW   | High Optical Density (750nm); Actual Value Recorded                                              |
| Х    | Sample Not Preserved Properly                                                                    |

| Code    | Name                                       | Categories                                                                                                    |
|---------|--------------------------------------------|----------------------------------------------------------------------------------------------------|
| CC      | Cloud Cover                                | Clear, Cloudy (no percentage), Foggy, Hazy,<br>Overcast (>90%), Partially cloudy (10-50%),<br>Partially cloudy (50-90%) |
| OC      | Other Conditions                           | Bubbles, Dead Crabs, Dead Fish, Debris, Erosion,<br>Foam, Ice, Odor, Oil Slick, SAV, Sea Nettles                        |
| OCMNTS  | Other Comments                             | OPEN                                                                                                    |
| R       | Rainfall                                   | OPEN                                                                                                    |
| R48     | Rainfall Within 48 Hours                   | OPEN                                                                                                    |
| SF      | Stream Flow                                | Dry (Negligible), High, Low, Normal                                                                                     |
| SS      | Sea State                                  | <1 Foot, <2 Feet, <3 Feet, <4 Feet, >4 Feet, Calm                                                                       |
| TS      | Tidal Stage                                | High, Incoming (Flood), Low, Outgoing (ebb)                                                                             |
| WC      | Water Color                                | Abnormal, Normal                                                                                                    |
| WCD     | Water Color Description                    | OPEN                                                                                                    |
| WNDD    | Wind Direction                             | E, ENE, ESE, N, NE, NNE, NNW, NW, S, SE, SSE, SSW, SW, VAR, W, WNW, WSW                                                 |
| WNDS    | Wind Speed                                 | >40 knots, 1-10 knots, 10-20 knots, 20-30 knots, 30-40 knots, Calm                                                      |
| WO      | Water Odor                                 | Earthy, Fishy, None, Other, Rotten Eggs, Sewage                                                                         |
| WOD     | Water Odor Description                     | OPEN                                                                                                    |
| WS      | Water Surfaces                             | Calm, Ripple, Waves, White Caps                                                                                         |
| WTHRCT  | Weather Conditions<br>Today                | Drizzle, Fog/haze, Intermittent rain, Overcast,<br>Partly cloudy, Rain, Snow, Sunny                                     |
| WTHRCY  | Weather Conditions<br>Yesterday            | Drizzle, Fog/haze, Intermittent rain, Overcast,<br>Partly cloudy, Rain, Snow, Sunny                                     |
| WTHRDBY | Weather Conditions Day<br>Before Yesterday | Drizzle, Fog/haze, Intermittent rain, Overcast,<br>Partly cloudy, Rain, Snow, Sunny                                     |

| Code   | Name                                      | Method | Categories                                                                       |
|--------|-------------------------------------------|--------|----------------------------------------------------------------------------------|
| AC     | Algae Color                               | IWLA   | Brown Coated, Dark Green, Hairy, Light                                           |
|        |                                           |        | Green, Matted on Streambed, No Algae                                             |
| ACNSTR | Active Construction                       | IWLA   | High, Moderate, No Potential, Slight                                             |
| AL     | Algae Located                             | IWLA   | Everywhere, In Spots, No Algae                                                   |
| AS.1   | Area 1 Sampled                            | IWLA   | OPEN                                                                             |
| AS.2   | Area 2 Sampled                            | IWLA   | OPEN                                                                             |
| AS.3   | Area 3 Sampled                            | IWLA   | OPEN                                                                             |
| AS.4   | Area 4 Sampled                            | IWLA   | OPEN                                                                             |
| AVDM   | Aquatic Veg/Decaying Matter               | both   | OPEN                                                                             |
| AVDMJ  | Aquatic Veg/Decaying Matter<br>Jabs       | both   | OPEN                                                                             |
| BFM    | Barriers To Fish Movement                 | IWLA   | Beaver Dams, Man-made Dams, No<br>Barriers, Waterfalls                           |
| BT     | Bottom Type                               | IWLA   | Muddy, Rocky                                                                     |
| С      | Cropland                                  | IWLA   | High, Moderate, No Potential, Slight                                             |
| CT.1   | Collection Time (Net 1)                   | IWLA   | 20, 21-89, 90                                                                    |
| CT.2   | Collection Time (Net 2)                   | IWLA   | 20, 21-89, 90                                                                    |
| CT.3   | Collection Time (Net 3)                   | IWLA   | 20, 21-89, 90                                                                    |
| CT.4   | Collection Time (Net 4)                   | IWLA   | 20, 21-89, 90                                                                    |
| CW     | Channel Width                             | IWLA   | OPEN                                                                             |
| DATL   | Describe the Amount and Type of Litter    | IWLA   | OPEN                                                                             |
| DOBC   | Define Other Bank<br>Composition          | IWLA   | OPEN                                                                             |
| DOLU   | Define Other Land Use                     | IWLA   | OPEN                                                                             |
| DOO    | Define Other Organism                     | both   | OPEN                                                                             |
| DP     | Discharge Pipes                           | IWLA   | OPEN                                                                             |
| F      | Forest                                    | IWLA   | High, Moderate, No Potential, Slight                                             |
| FLDS   | Fields                                    | IWLA   | High, Moderate, No Potential, Slight                                             |
| FWQI   | Fish Water Quality Indicators             | IWLA   | Bass, Carp, Catfish, No Fish, Scattered<br>Individuals, Scattered Schools, Trout |
| HD     | Housing Development                       | IWLA   | High, Moderate, No Potential, Slight                                             |
| ICPT   | Indicate Current and Potential<br>Threats | IWLA   | OPEN                                                                             |
| L      | Logging                                   | IWLA   | High, Moderate, No Potential, Slight                                             |
| LP     | Livestock Pasture                         | IWLA   | High, Moderate, No Potential, Slight                                             |

| Code  | Name                         | Method | Categories                                                                              |
|-------|------------------------------|--------|-----------------------------------------------------------------------------------------|
| М     | Mining                       | IWLA   | High, Moderate, No Potential, Slight                                                    |
| NDP   | Number of Discharge<br>Pipes | IWLA   | OPEN                                                                                    |
| NS    | Number of Squirts            | IWLA   | OPEN                                                                                    |
| 0     | Odor                         | IWLA   | Musky, No Odor, Oil, Other, Sewage                                                      |
| OGD   | Oil and Gas Drilling         | IWLA   | High, Moderate, No Potential, Slight                                                    |
| OLU   | Other Land Use               | IWLA   | High, Moderate, No Potential, Slight                                                    |
| Р     | Precipitation                | ALLARM | Drizzle, None, Rain                                                                     |
| PA    | Percent Algae                | IWLA   | OPEN                                                                                    |
| PB    | Percent Boulders             | IWLA   | OPEN                                                                                    |
| PBS   | Percent Bare Soil            | IWLA   | OPEN                                                                                    |
| PC    | Percent Cobbles              | IWLA   | OPEN                                                                                    |
| PG    | Percent Grass                | IWLA   | OPEN                                                                                    |
| PGRVL | Percent Gravel               | IWLA   | OPEN                                                                                    |
| PO    | Percent Other                | IWLA   | OPEN                                                                                    |
| PR    | Percent Rocks                | IWLA   | OPEN                                                                                    |
| PS    | Percent Shrubs               | IWLA   | OPEN                                                                                    |
| PSLT  | Percent Silt                 | IWLA   | OPEN                                                                                    |
| PSND  | Percent Sand                 | IWLA   | OPEN                                                                                    |
| PT    | Percent Trees                | IWLA   | OPEN                                                                                    |
| SBD   | Stream Bed Deposit           | IWLA   | Black, Brown, Gray, Orange Red, Other, Sand, Silt, Yellow                               |
| SCE   | Stream Channel<br>Erosion    | IWLA   | High, Moderate, None, Severe, Slight                                                    |
| SCS   | Stream Channel Shade         | IWLA   | Full, High, Moderate, None, Slight                                                      |
| SF    | Stream Flow                  | IWLA   | High, Low, Negligible, Normal                                                           |
| SL    | Snags/Logs                   | both   | OPEN                                                                                    |
| SLF   | Sanitary Landfill            | IWLA   | High, Moderate, No Potential, Slight                                                    |
| SLJ   | Snags/Logs Jabs              | both   | OPEN                                                                                    |
| SOS   | Stability of Stream          | IWLA   | A Few Spots, Many Spots, No Spots                                                       |
| SSG   | Silt/Sand/Gravel             | both   | OPEN                                                                                    |
| SSGJ  | Silt/Sand/Gravel Jabs        | both   | OPEN                                                                                    |
| SWA   | Surface Water<br>Appearance  | IWLA   | Black, Clear, Clear But Tea-Colored, Colored<br>Sheen, Foamy, Gray, Milky, Muddy, Other |
| ТС    | Type of Cropland             | IWLA   | OPEN                                                                                    |
| TD    | Trash Dump                   | IWLA   | High, Moderate, No Potential, Slight                                                    |
| ТМ    | Type of Mining               | IWLA   | OPEN                                                                                    |
| TP    | Type of Pipes                | IWLA   | OPEN                                                                                    |
| UU    | Urban Uses                   | IWLA   | High, Moderate, No Potential, Slight                                                    |
| V     | Vegetated                    | both   | OPEN                                                                                    |
| VJ    | Vegetated Jabs               | both   | OPEN                                                                                    |
| W72   | Weather Last 72 Hours        | IWLA   | OPEN                                                                                    |
| WC    | Weather Conditions           | both   | Fog/Haze, Overcast, Partly Cloudy, Sunny                                                |

Table 5 - Possible water quality upload error codes and solutions.

| Error Code                                                                                                    | Solution                                                                                                    |
|----------------------------------------------------------------------------------------------------|----------------------------------------------------------------------------------------------------|
| The row at line X is invalid. Please check the data file submitted. This row could not be parsed.                                                                                                    | Check the format of the row at line X for errors.                                                                                                    |
| The row at line X is invalid. Please check the data file submitted. This row should have 12 columns, but this row has less than 12.                                                                          | Check that there are 12 columns in row X. If there are 12 columns, check for a new line or return characters and remove from any fields in this row.                                                   |
| The row at line X is invalid. Please check the data file submitted. This row should have 12 columns, but this row has more than 12. This can often happen if commas are included in the one of the fields.   | Check that there are 12 columns in row X. If there are 12 columns, check for comma's and either remove the commas or surround the field in double quotes.                                              |
| The source code for row X does not have a matching Group in the database.                                                                                                    | Check the group code in Column A at row X, it should match your associated group code from the database.                                                                                               |
| The station code for row X does not have a match-<br>ing Station in the database.                                                                                                    | Check the station code in Column B at row X, it should match a station code associated with your group in the database.                                                                                |
| The Sample Date value for row X is invalid.                                                                                                    | Check the date format in Column C at row X is in the correct format, m/d/yyyy.                                                                                                    |
| The datetime and station provided in row X has already been added to the database.                                                                                                    | Please check the data file submitted or delete the existing event in the database prior to uploading.                                                                                                  |
| The sample depth provided in row X is invalid. The value could not be converted to a decimal and the value is not null.                                                                                      |                                                                                                    |
| The sample depth provided in row X is null. How-<br>ever, the associated parameter requires a sample<br>depth.                                                                                               | Check the sample depth value in Column E pro-<br>vided at row X. All rows that contain "WaterQual-<br>ity" in Column G must contain a sample depth.<br>Either enter a sample depth or change Column G. |
| The sample depth provided in row X is not equal<br>to a valid surface sample depth (.3, .5, or 1). The<br>associated parameter is a surface sample param-<br>eter and requires a valid surface sample depth. | The sample depth in Column E must be either 0.3, 0.5, or 1.0 for this parameter.                                                                                                    |
| The sample id provided in row X is invalid. The value could not be converted to an integer.                                                                                                    | Please check the Sample Id in Column F at row X,<br>the column should contain either "1" for a single<br>sample or "2" for a duplicate sample.                                                         |
| The parameter type provided in row X is unknown.                                                                                                    | Check that Column G provides one of the follow-<br>ing values - WaterQuality, Monitor, Condition. Also<br>check for any extra spaces at the end of the string.                                         |

| The sample value and problem code provided in row X are both null. You cannot upload a null value without an associated problem code. | Check the value in Column I at line X. Delete the row or select a problem code if there was no sample taken.                                                                                                    |
|----------------------------------------------------------------------------------------------------|----------------------------------------------------------------------------------------------------|
| The value provided in row X is lower than the low-<br>er range check for this parameter.                                              | Check the value in Column I at row X.                                                                                                    |
| The value provided in row X is higher than the upper range check for this parameter.                                                  | Check the value in Column I at row X.                                                                                                    |
| The water quality sample provided in row X has already been added to the database.                                                    | The water quality sample for this sampling event<br>already exists in the database. Remove the water<br>quality sample from the spreadsheet or delete the<br>existing sample in the database prior to uploading.                           |
| The condition code X provided in row X does not match a condition in the database.                                                    | Revise the code in Column H in row X to match a condition code from Table X.                                                                                                    |
| The condition value provided in row X is invalid.<br>The value provided for the condition cannot be<br>null.                          | Delete this row if null or add a valid condition val-<br>ue in Column I of row X.                                                                                                    |
| The condition value provided in row X is invalid.<br>The value provided for the condition in this row is<br>not a valid category.     | Revise the condition value in Column I of row X to match a condition value in the database. View condition values in Table X.                                                                                                    |
| The condition provided in row X is invalid. This condition already exists in the database.                                            | The condition for this sampling event already<br>exists in the database. Remove this condition from<br>this sampling event on the spreadsheet or delete<br>the condition from this sampling event in the data-<br>base prior to uploading. |
| You have reached the maximum 200 errors. There may be more errors associated with this file.                                          | Correct indicated errors and resubmit data to view additional errors.                                                                                                    |
|                                                                                                    |                                                                                                    |

| Error Code                                                                                                    | Solution                                                                                                    |
|----------------------------------------------------------------------------------------------------|----------------------------------------------------------------------------------------------------|
| The row at line X is invalid. Please check the data file submitted. This row could not be parsed.                                                   | Check the format of this row for errors.                                                                                                    |
| The row at line X is invalid. Please check the data file submitted. This row should have 8 columns, but this row has more than 8.                   | Check that there are 8 columns in row X. If there<br>are 8 columns, check the row for comma's and<br>either remove the commas or surround the field in<br>double quotes.                                               |
| The row at line X is invalid. Please check the data file submitted. This row should have 8 columns, but this row has less than 8.                   | Check that there are 8 columns in row X. If there<br>are 8 columns, check the row for a new line or<br>return character and remove from any fields in this<br>row.                                                     |
| The Sampling Event for X is missing a bottom type condition. This is required for all groups that follow Izaac Walton League's benthic methodology. | Include a bottom type condition in Column X.                                                                                                    |
| The group code provided in row X is invalid.                                                                                                    | Check the group code in Column A at row X, it should match your associated group code from the database.                                                                                                    |
| The station code provided in row X is invalid.                                                                                                    | Check the station code in Column B at row X, it should match a station code associated with your group in the database.                                                                                                |
| The date/time provided in row X is invalid. The date pattern should be 'm/d/yyyy' and the time pattern should be 'hh:mm:ss' or 'h:mm:ss tt'.        | Please check the date and format, set the date format to m/d/yyyy and time to hh:mm:ss.                                                                                                    |
| The date/time and station provided in row X has already been added to the database.                                                                 | The datetime and station for this sampling event<br>already exists in the database. Remove the date-<br>time and station from the spreadsheet or delete<br>the existing event in the database prior to upload-<br>ing. |
| Unable to create or find the event. The row at line X is invalid.                                                                                   | Verify the data at row X.                                                                                                    |
| The sample value provided in row X is invalid. The value could not be parsed to a decimal and is not null.                                          | Check the sample value in Column X at row X is numeric.                                                                                                    |
| The parameter code provided in row X does not match a parameter code in the database.                                                               | Revise the code in Column X in row X to match a parameter code in the database. View condition codes in Table X.                                                                                                    |

## Table 6 continued

| The benthic sample provided in row X has already been added to the database.                                                                | Please check the data file submitted or delete the existing sample in the database prior to uploading.                                                              |
|----------------------------------------------------------------------------------------------------|----------------------------------------------------------------------------------------------------|
| The benthic condition code, X provided in row X does not match a benthic condition in the data-base.                                        | Please check the data file submitted. To resolve,<br>revise the code in column 'ParameterName' in<br>this row to match a benthic condition code in the<br>database. |
| The benthic condition value provided in row X is invalid. The value provided for the benthic condition cannot be null.                      | To resolve, either delete this row or add a valid benthic condition category.                                                                                       |
| The benthic condition value provided in row X is invalid. The value provided for the benthic condition in this row is not a valid category. | To resolve, either delete this row or add a valid benthic condition category.                                                                                       |
| The benthic condition provided in row X is invalid.<br>This benthic condition already exists in the data-<br>base.                          | Consider deleting the benthic condition prior to upload.                                                                                                    |

Table 7 - Possible station upload error codes and solutions

| Error Code                                                                                                    | Solution                                                                                                    |
|----------------------------------------------------------------------------------------------------|----------------------------------------------------------------------------------------------------|
| The row at line X is invalid. Please check the data file submitted. This row should have 6 columns/ fields, but this row has less than 6. This can often happen if there are return characters in one of the fields. | Remove any return or new line characters from<br>each field in row X. Also check that there are only<br>6 columns. |
| The station latitude provided in row X is invalid.<br>Unable to convert to number.                                                                                                    | Check the latitude at row X is numeric.                                                                            |
| The station latitude provided in row X is invalid.<br>The latitude must contain at least 4 decimal plac-<br>es.                                                                                                    | Check the latitude at row X contains at least 4 decimal places.                                                    |
| The station longitude provided in row X is invalid.                                                                                                    | Check the longitude at row X is numeric.                                                                           |
| The station longitude provided in row X is inval-<br>id. The longitude must contain at least 4 decimal<br>places.                                                                                                    | Check the longitude at row X contains at least 4 decimals places.                                                  |
| The station code provided in row X matches a station that already exists in the database.                                                                                                    | Remove this station from the spreadsheet or create a different station code if it is a different station.          |
| The group code identified before the '.' in the Name column in row X does not match a group code in the database.                                                                                                    | Check the group code in Column A in row X matches your group code.                                                 |

Table 8 - Possible user upload error codes and solutions

| Error Code                                                                                                    | Solution                                                                                                    |
|----------------------------------------------------------------------------------------------------|----------------------------------------------------------------------------------------------------|
| The row at line X is invalid. Please check the data file submitted. This row should have 4 columns/ fields, but this row has less than 4.                                                                                       | Check that row X has 4 columns. If it has 4 col-<br>umns, check for return or new line characeters<br>and remove from each field in the row.        |
| The row at line X is invalid. Please check the data<br>file submitted. This row should have 4 columns/<br>fields, but this row has greater than 4. This can<br>often happen if commas are included in the one of<br>the fields. | Check that row X has 4 columns. If it has 4 col-<br>umns, check for comma's and either remove the<br>commas or surround the field in double quotes. |
| The username at line X is already taken.                                                                                                    | This user already exists for this group, change the name to something unique.                                                                       |